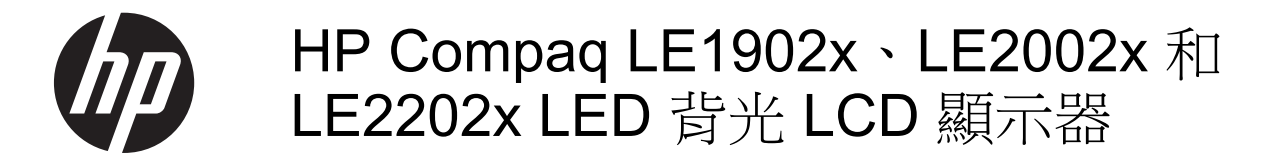

使用手冊

© 2011 Hewlett-Packard Development Company, L.P.

Microsoft、Windows 及 Windows Vista 是 Microsoft Corporation 在美國及/或其他國家/ 地區的商標或註冊商標。

HP 產品與服務的保固範圍僅限於產品與服 務所附保固聲明中所提供的保固項目。此處 任何內容均不應解釋為額外的保固。HP 對 於本文件在技術上或編輯上所含的錯誤或疏 漏恕不負責。

本文件所包含的所有權資訊受到著作權法的 保護。未經 Hewlett-Packard Company 的書 面同意,任何人都不得將本文件的任何部分 加以複印、複製,或翻譯為任何其他語言。

第 1 版(2011 年 7 月)

文件編號: 647486-AB1

### 關於此手冊

本指南提供關於設定顯示器、安裝驅動程式、使用螢幕內建顯示功能表、疑難排解及技術規格的資訊。

- 警告! 以此方式標示的文字代表若不依照指示方法操作,可能會導致人身傷害或喪失生命。
- △注意: 以此方式標示的文字代表若不依照指示方法操作,可能會導致設備損壞或資料遺失。
- 学附註: 以此方式標示的文字將提供重要的補充資訊。

目錄

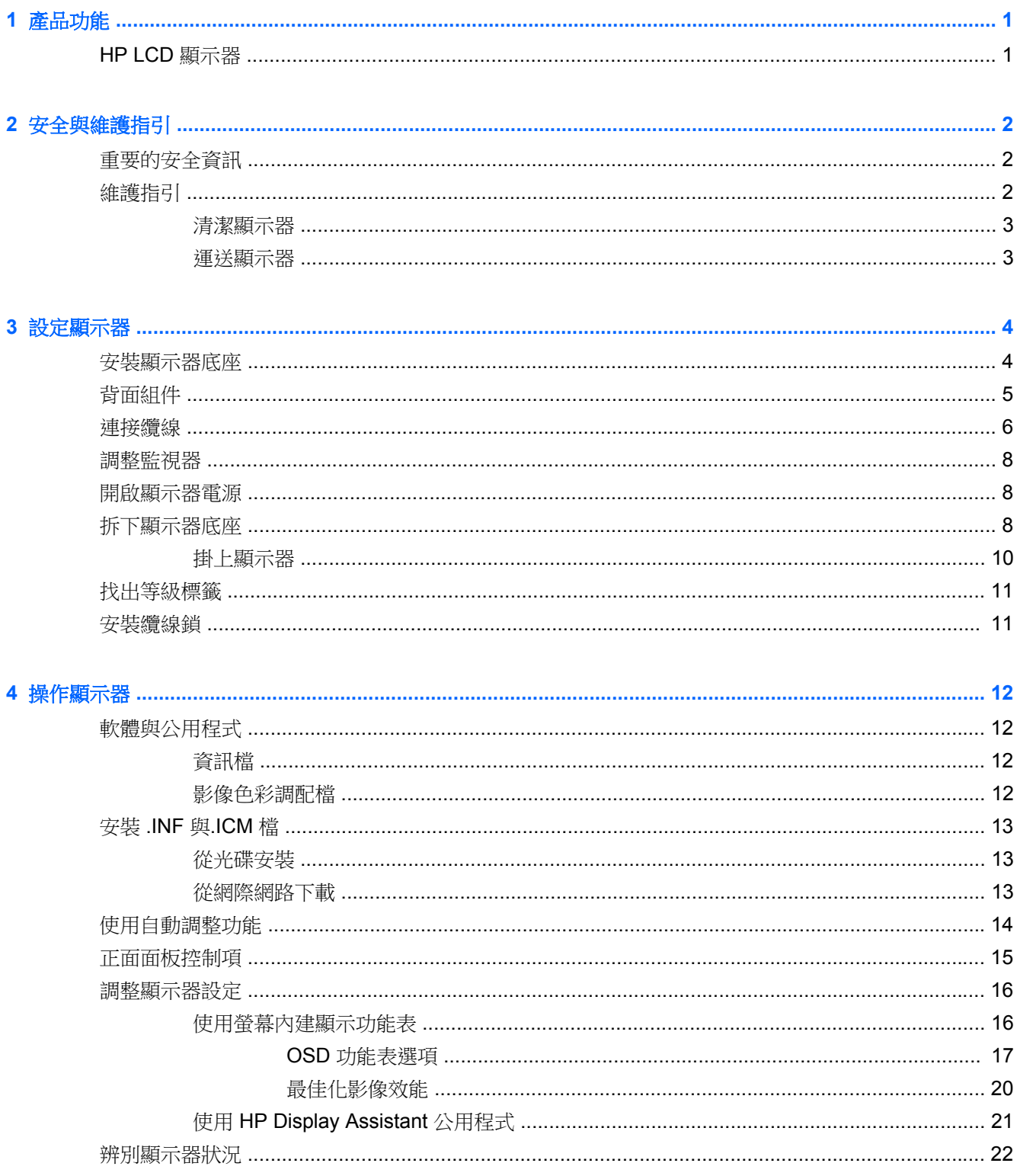

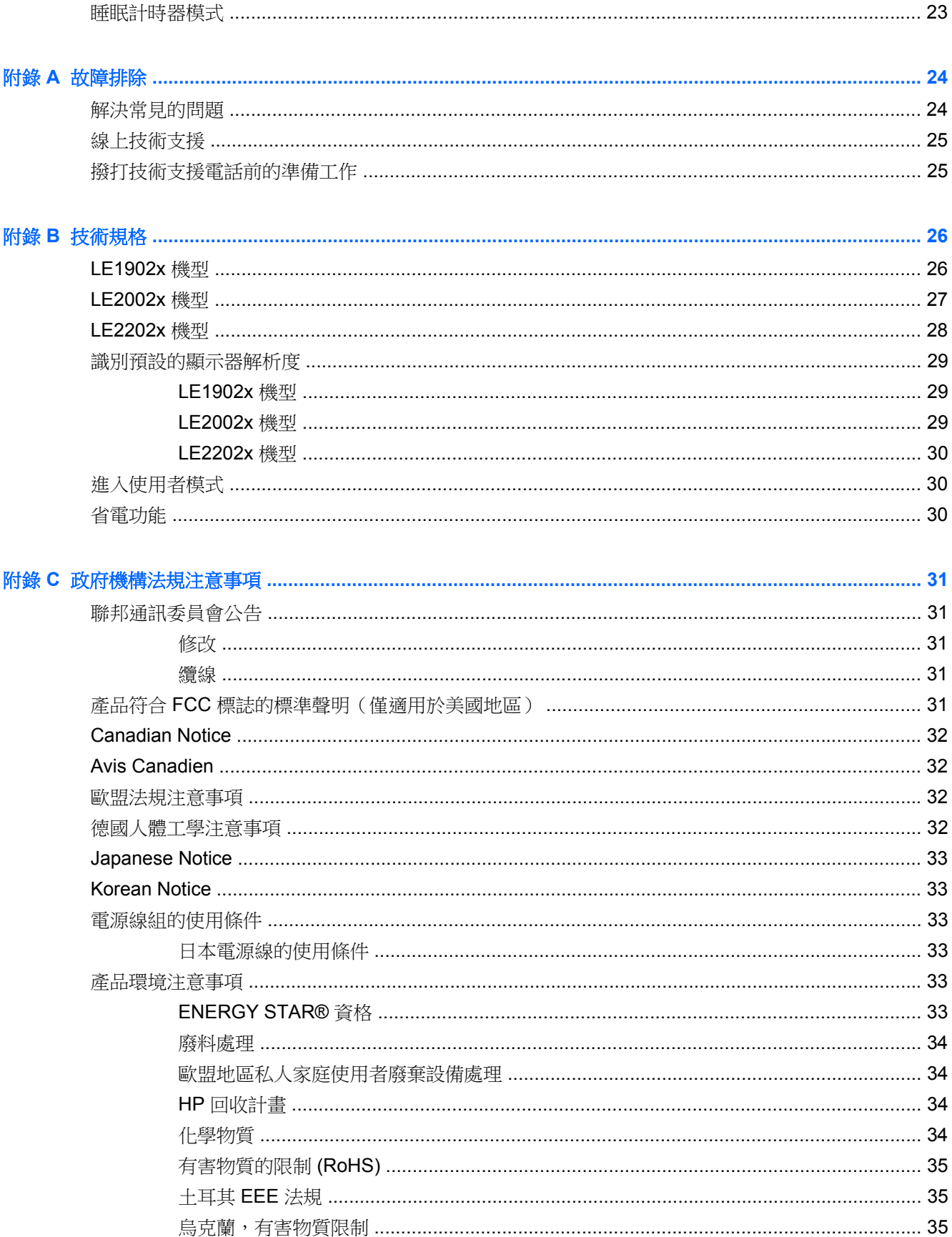

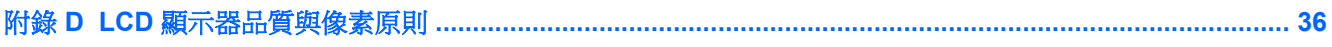

# <span id="page-8-0"></span>**1** 產品功能

## **HP LCD** 顯示器

LCD (液晶顯示)顯示器具有動態矩陣、薄膜電晶體 (TFT) 面板。顯示器的機型和功能包括:

- LE1902x 機型,對角線 47.0 公分 ( 18.5 英吋 ) 的可視區域顯示器,解析度 1366 × 768,並支援低 解析度的全螢幕模式; 包括自訂比例調整功能, 在保持原有長寬比的情況下獲得最大影像尺寸
- LE2002x 機型,對角線 50.8 公分(20 英吋)的可視區域顯示器,解析度 1600 × 900,並支援低 解析度的全螢幕模式; 包括自訂比例調整功能,在保持原有長寬比的情況下獲得最大影像尺寸
- LE2202x 機型,對角線 54.6 公分 (21.5 英吋)的可視區域顯示器,解析度 1920 × 1080,並支援 低解析度的全螢幕模式; 包括自訂比例調整功能, 在保持原有長寬比的情況下獲得最大影像尺寸
- 具備 LED 背光的霧面面板可提供更佳的清晰度,消耗的電源也比傳統 CCFL 背光更少
- 寬視角,讓您在坐著、站著或左右移動時都可檢視
- 傾斜功能
- 可拆卸的底座,適合多種顯示器面板固定方式
- 透過提供的 VGA 訊號纜線,補訊訊號輸入可支援 VGA 類比訊號
- 透過隨附的 DVI-D 訊號連接線,積訊輸入可支援 DVI 數位訊號 (特定機型)
- 支援選購的 HP 條狀喇叭
- 如果系統支援,即可使用隨插即用功能
- 可插入篩選器(需另購)的隱私權篩選器插槽可以封鎖側螢幕的檢視
- 顯示器背面的安全插槽用於固定選購的纜線
- 纜線與電源線位置的纜線管理功能
- 以數種語言進行螢幕內建顯示 (OSD) 調整,讓設定與螢幕最佳化更為容易
- HP Display Assistant 可供調整顯示器設定,並啟用防盜功能
- DVI 輸入支援 HDCP 複製保護
- 包含顯示器驅動程式與產品說明文件的軟體與說明文件光碟
- 省電裝置功能可符合降低耗電量的要求
- 符合 Energy Star® 標準
- 智慧型管理 AssetControl
- 符合下列規範:
	- 歐盟 CE 規章
	- 瑞典 TCO 規範

# <span id="page-9-0"></span>**2** 安全與維護指引

## 重要的安全資訊

顯示器會隨附電源線。如果您要使用其他電源線,請僅使用適合此顯示器的電源和連線。如需與顯示器 搭配使用之正確電源線組的資訊,請參閱位於第 33 [頁的電源線組的使用條件。](#page-40-0)

#### 警告! 若要減少電擊或設備損壞的風險:

- 請不要消取電源線的接地功能。接地插頭是重要的安全功能。
- 將電源線插入隨時容易插拔的接地插座。
- 要中斷產品的電源時請從電插座上拔出電源線。

為了安全著想,請勿在電源線或纜線上放置任何物品。請小心佈置纜線,以免有人踩到或被絆倒。不要 拉扯電源線或纜線。從電源插座拔出電源線時,請抓緊電源線的插頭。

若要減少嚴重的人身傷害,請閱讀《安全與舒適操作指南》。它說明了適當的工作站、設定、擺放以及 電腦使用者的健康和工作習慣,並且提供了重要的電子和機械安全資訊。本指南位於網站 <http://www.hp.com/ergo> 及/或說明文件光碟(若顯示器有隨附提供)上。

注意: 為了保護您的顯示器與電腦,請將所有電腦和其週邊裝置(例如顯示器、印表機和掃描器)的 電源線插至具有穩壓保護的裝置,例如延長線插座或不斷電電源供應器 (UPS)。不是所有的延長線插座 都提供穩壓保護;延長線必須明確標示擁有此功能。請使用有製造商提供損壞更換保證的延長線插座, 以便在穩壓保護作用失效時能夠更換設備。

請使用合適且尺寸正確的家俱,才能承載您的 HP LCD 顯示器。

A 警告! 不當放置於梳妝台、書櫃、架子、桌子、喇叭、櫃子或推車上的 LCD 顯示器可能會掉落,並 導致人身傷害。

請小心裝設連接到 LCD 顯示器的所有電線與纜線,確保無法將其拉出、抓出,亦不會被其絆倒。

## 維護指引

為了強化效能並延長顯示器的壽命:

- 請勿打開顯示器機殼或嘗試自行維修本產品。請只調整操作說明中所提到的控制項。如果顯示器 無法正常運作或曾經摔落或損壞,請聯絡當地的 HP 授權代理商、經銷商或服務供應商。
- 請依照顯示器上的標籤/背板所示,使用適合此顯示器的電源及連線。
- 請確定連接到插座的產品總安培數不會超過電源插座的電流安培數上限;且連接到電線的產品總安 培數不會超過電線的安培數上限。請參考電源標籤來判斷每個裝置的安培數(AMPS 或 A)。
- 將顯示器安裝在您方便使用的插座附近。要拔掉顯示器的電源線時,請確實握住插頭,並將它由插 座拔出。絕對不要拉扯電源線來拔除顯示器的電源線。
- 不使用時請關閉您的顯示器。您可以使用螢幕保護程式,並在不使用時關閉顯示器,來延長顯示器 的使用壽命。

附註: 發生「燒穿影像」的顯示器不屬於 HP 保固範圍內。

機殼的槽孔是用來涌風的。不可封閉或覆蓋這些槽孔。絕對不可將任何物品塞入槽孔之中。

- <span id="page-10-0"></span>● 請勿讓顯示器掉落,或將其放置在不平穩的物體表面上。
- 請勿讓任何東西壓在電源線上。請勿踩踏電源線。
- 將顯示器置於通風良好的區域,遠離強光、高溫或濕氣。
- 當拆卸顯示器底座時,必須將顯示器正面朝下,放在柔軟的表面上,以避免表面刮傷、損傷或破 裂。

#### 清潔顯示器

- 1. 關閉顯示器的電源,然後拔掉設備後方的電源線。
- **2.** 使用柔軟、乾淨的抗靜電布擦拭螢幕和機殼,除去顯示器上的灰塵。
- 3. 對於不易擦拭的地方,請使用配比為 1:1 的水和異丙醇的混合物。

△ 注意: 將清潔劑噴在布上,然後使用此濕布輕輕擦拭螢幕表面。永遠不要直接把清潔劑噴在螢幕表面 上。它可能會滲透到溝緣後面並損壞電子元件。

注意: 請勿使用包含以石油為原料的物質(例如苯)、稀釋劑或任何揮發性物質的清潔劑清潔顯示器 螢幕或機殼。這些化學物品可能會對顯示器造成傷害。

#### 運送顯示器

保留原來的包裝箱。如果爾後要移動或搬運顯示器,您可能會需要它。

# <span id="page-11-0"></span>**3** 設定顯示器

若要設定顯示器,請確定顯示器、電腦系統以及其他連接裝置的電源都已關閉,然後依照下列指示執 行。

### 安裝顯示器底座

- **1.** 從顯示器包裝盒中取出底座,並放置在例如桌面等的平坦表面上。
- **2.** 用雙手拿出包裝盒中的顯示器,將基座放在底座上方,然後向下壓緊固定。 確定底座已牢固鎖定 到位,並將傾斜角度調至理想位置。

注意: 請勿碰觸 LCD 面板的表面。在面板上施加壓力可能造成顏色不一致或液晶無法定位。如果發 生這種情況,螢幕將無法復原到正常狀態。

圖示 **3-1** 安裝顯示器底座

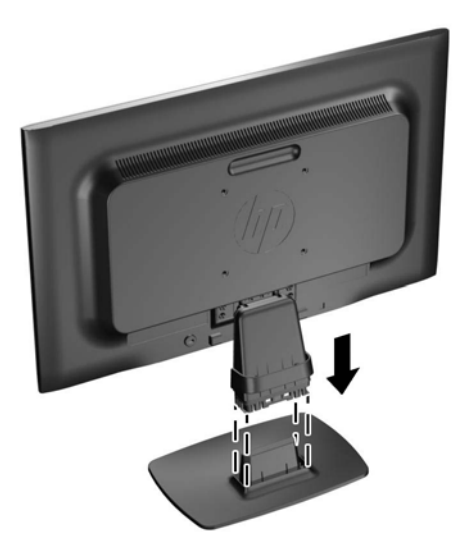

**[ ) 的註:** 若要拆卸底座,請向內按下位於底座內側中心的彈片,並將底座從基架拉出。

<span id="page-12-0"></span>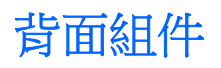

圖示 **3-2** 背面組件

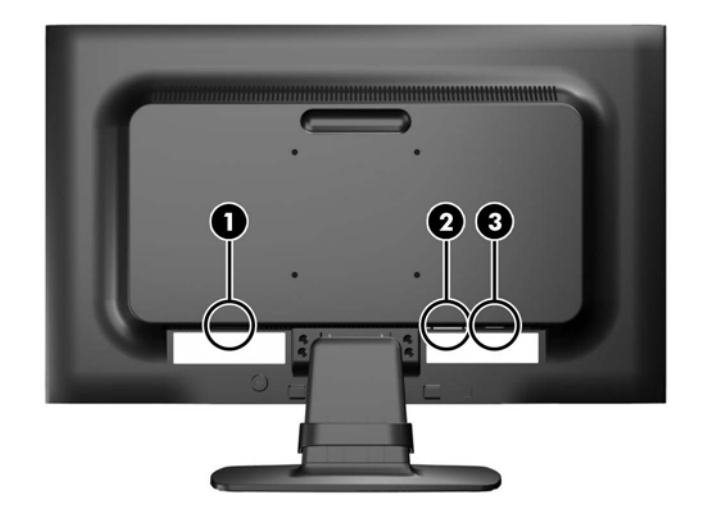

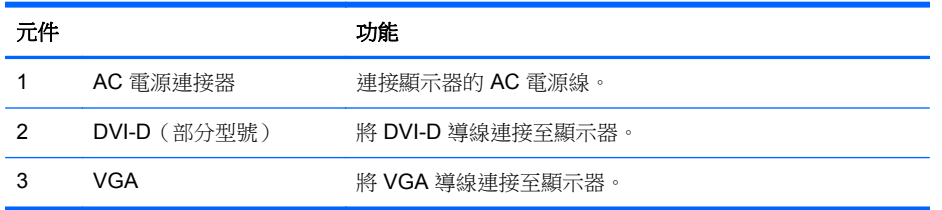

<span id="page-13-0"></span>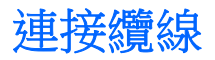

- **1.** 將顯示器置於接近電腦、方便且通風良好的地方。
- **2.** 請將纜線管理夾 (1) 兩端向外拉,然後將其提離底座 (2),以取下夾子。

圖示 **3-3** 取下纜線管理夾

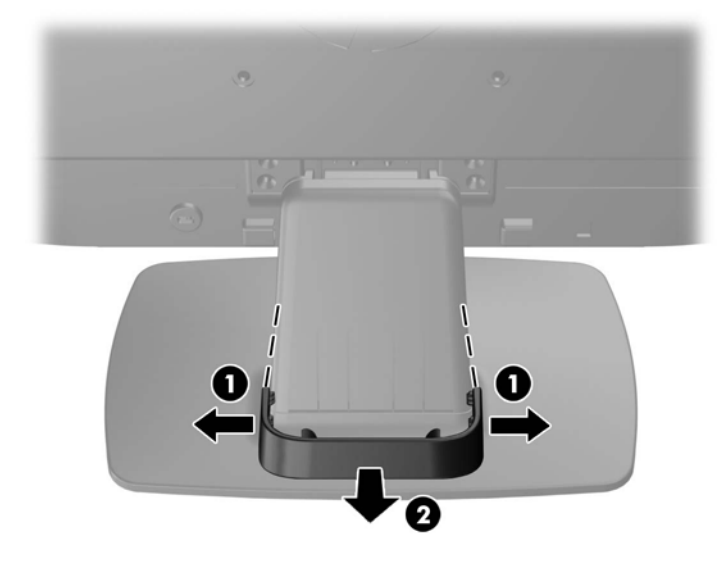

- **3.** 連接 VGA 訊號連接線或 DVI-D 訊號連接線(部分型號)。
	- 附註: 顯示器可支援類比或數位輸入(部分型號)。 視訊模式取決於使用的視訊連接線。 顯示 器會自動判斷輸入的視訊訊號。 您可藉由按下正面面板的 [+/Source] (加號/來源) 按鈕,或按下 [Menu](功能表)按鈕透過螢幕內建顯示 (OSD) 的功能來選取輸入。
		- 如果要以類比模式運作,請使用提供的 VGA 訊號纜線。將 VGA 訊號纜線連接至顯示器背面 的 VGA 連接器,並將另一端連接至電腦的 VGA 連接器。
		- 如果要以 DVI 數位模式運作,請使用提供的 DVI-D 訊號纜線。將 DVI-D 訊號纜線連接至顯示 器背面的 DVI 連接器,並將另一端連接至電腦的 DVI 連接器。

**4.** 將電源線的一端連接到顯示器背面的 AC 電源連接器,另一端連接到牆壁上的電源插座。

圖示 **3-4** 連接纜線

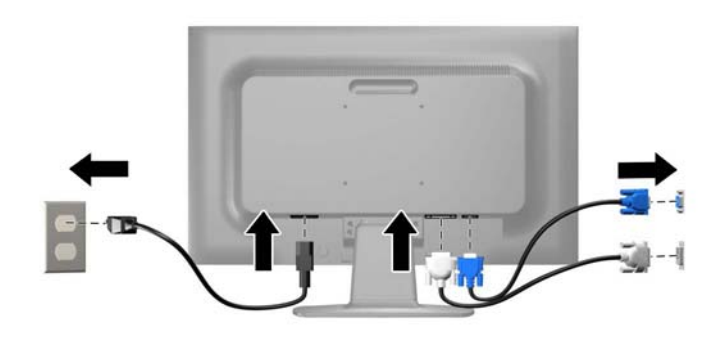

警告! 若要減少電擊或設備損壞的風險:

請不要損壞電源線接地插頭。接地插頭是重要的安全功能。

將電源線插入隨時容易插拔的接地電源插座。

要中斷設備的電源時,請從電源插座上拔出電源線。

為了安全著想,請勿在電源線或纜線上放置任何物品。請小心佈置纜線,以免有人踩到或被絆倒。 不要拉扯電源線或纜線。從電源插座拔出電源線時,請抓緊電源線的插頭。

**5.** 使用纜線管理夾將纜線固定。將夾子向下按至底座的彎曲頸部,確保夾子兩端的垂片嵌入底座的插 槽中。

圖示 **3-5** 安裝纜線管理夾

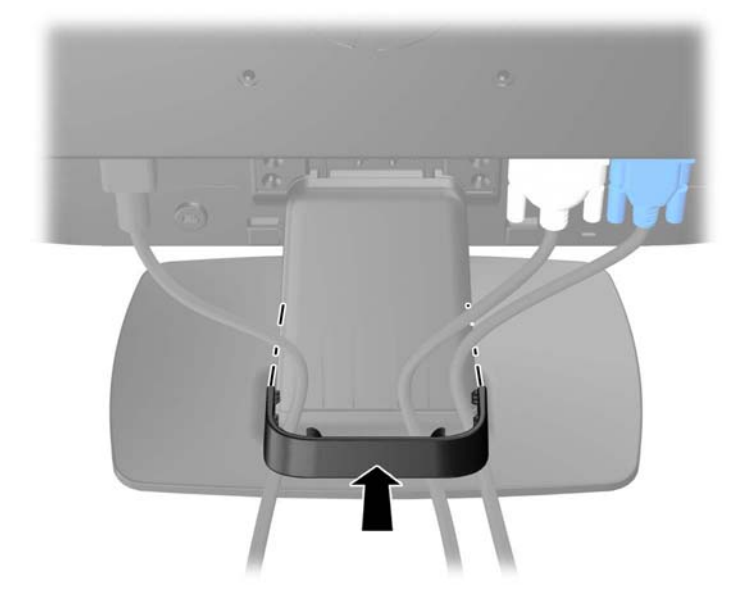

<span id="page-15-0"></span>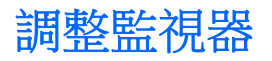

將顯示器的面板向前或向後傾斜以調整到一個舒適的觀看角度。

圖示 **3-6** 調整顯示器傾斜角度

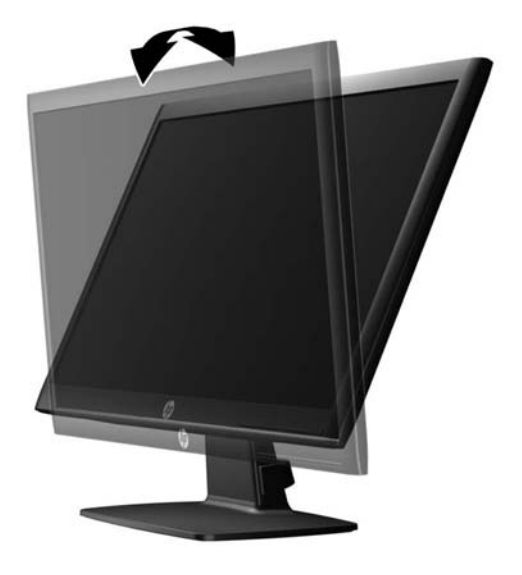

### 開啟顯示器電源

- **1.** 按下電腦上的電源按鈕以開啟電腦。
- **2.** 按下顯示器正面的電源按鈕以開啟顯示器。
- 注意: 在顯示器顯示相同靜態影像一段過長的時間時,可能會發生「燒穿影像」損壞。\* 若要避免顯 示器螢幕發生「燒穿影像」損壞,請您務必啟動螢幕保護程式,或在長時間不使用時關閉顯示器。殘影 現象是所有 LCD 螢幕都可能會發生的問題。發生「燒穿影像」的顯示器不屬於 HP 保固範圍內。

\* 過長的時間是指 12 個小時未使用。

- **学》附註:** 若按下電源按鈕沒有效果,則可能已啟用「電源按鈕鎖定」功能。若要停用這個功能,請按住 顯示器電源按鈕 10 秒鐘。
- $\frac{dy}{dx}$ 附註: 您可以在 OSD 功能表中停用電源 LED。按下顯示器正面的 Menu (功能表) 按鈕,然後選取 **Management**(管理)> **Bezel Power LED**(溝緣電源 LED)> **Off**(關閉)。

開啟顯示器電源時,會出現 Monitor Status (顯示器狀態)訊息達五秒鐘。 該訊息顯示當前作用中的輸 入訊號(DVI或 VGA),自動切換來源設定的狀態(「開啟」或「關閉」; 出廠預設值為「開啟」), 預設來源訊號(出廠預設值為 VGA),當前預設顯示器解析度及建議的預設顯示器解析度。

顯示器會自動掃描作用中的輸入訊號並顯示該輸入訊號。 如果有兩個或多個輸入訊號處於作用中,顯示 器將顯示預設輸入來源。 如果預設來源非作用中的任何一個輸入訊號,顯示器將以下列優先順序顯示輸 入訊號: DVI 和 VGA。 您可以按下正面面板上的 [Menu] (功能表)按鈕,然後選取 [Source Control] (來源控制)> **[Default Source]**(預設來源),來變更 OSD 中的預設來源。

### 拆下顯示器底座

您可以從顯示器底座拆下其面板,以將面板安裝在牆壁、旋臂桿或其他的固定器上。

#### △ 注意: 開始拆解顯示器之前,請務必關閉顯示器電源,並且拔下電源連接線及訊號連接線。

- **1.** 拔出顯示器的訊號連接線和電源連接線。
- **2.** 將顯示器面朝下放置在以潔淨干爽布覆蓋的平坦平面上。
- **3.** 拆下四顆連接基座與顯示器的螺絲 (1),然後將基座 (2) 從顯示器面板上拆下。
	- 圖示 **3-7** 拆下基座螺絲

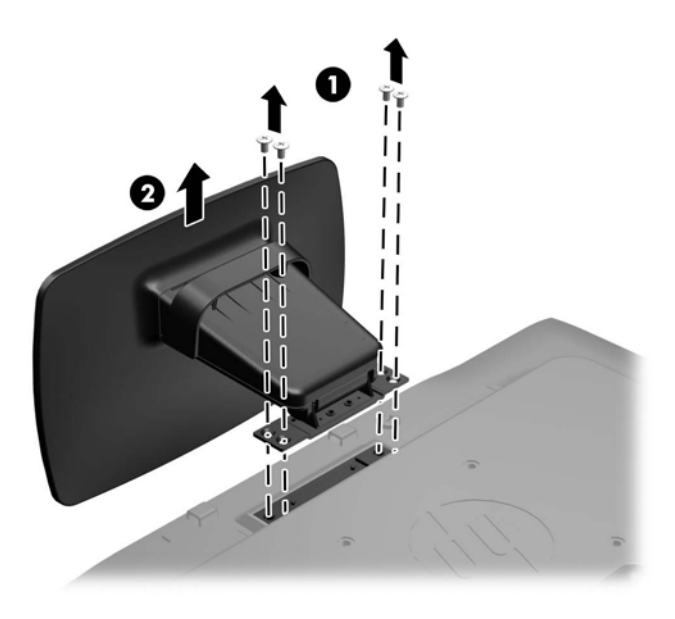

### <span id="page-17-0"></span>掛上顯示器

顯示器面板可固定到牆上、旋臂桿或其他固定器上。

- 学 附註: 此裝置應由 UL 或 CSA 列出的牆式固定托架提供支援。
	- **1.** 從底座拆下顯示器面板。請參閱位於第 8 [頁的拆下顯示器底座](#page-15-0)。
	- 注意: 本顯示器支援 VESA 工業標準 100 公釐固定孔。若要將協力廠商固定方式連接至顯示器, 需要四個 4 公釐、0.7 斜距、10 公釐長的螺絲。不可使用較長的螺絲,因為它們可能使顯示器受 損。確認製造商的固定方法符合 VESA 標準,且符合支撐顯示器顯示面板的重量。為得到最佳效 能,請使用顯示器隨附的電源線和視訊纜線。
	- **2.** 若要將顯示器連接到旋臂桿,請用四個 10 公釐長的螺絲穿過旋臂桿板上的孔并插入顯示器上的固 定孔。

圖示 **3-8** 掛上顯示器

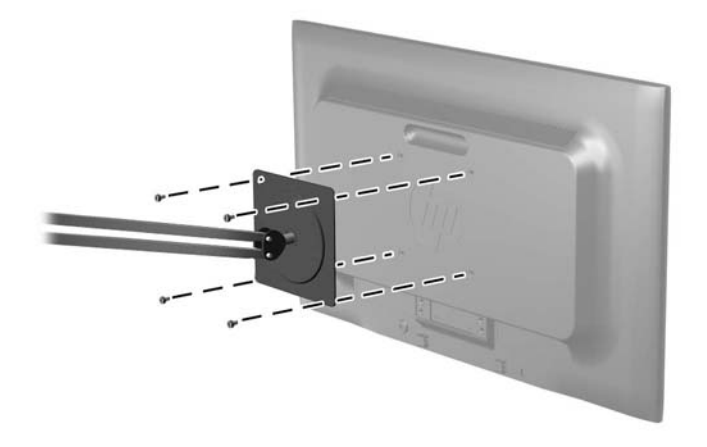

若要將顯示器連接到其他固定器,請依照固定器隨附的指示進行操作,以確保安全連接顯示器。

**3.** 將纜線重新連接到顯示器面板。

<span id="page-18-0"></span>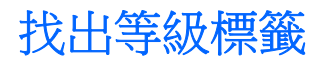

顯示器上的等級標籤提供備用零件編號、產品編號及序號。如果爾後要聯絡 HP 針對顯示器機型解決問 題,您可能會需要這些編號。等級標籤位在顯示器頭的背面面板。

圖示 **3-9** 找出等級標籤

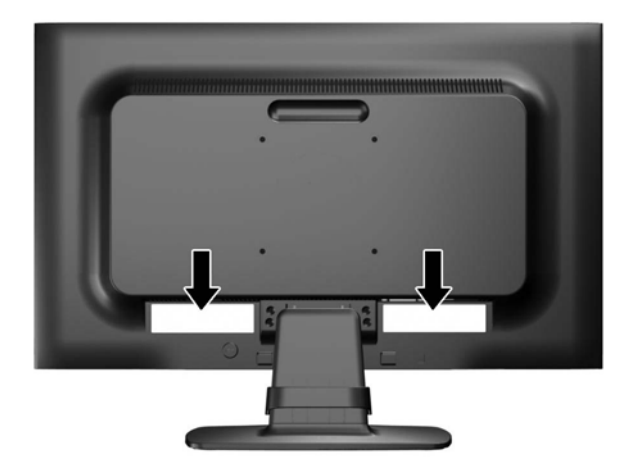

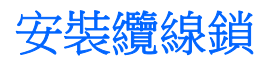

可以使用 HP 提供的選購纜線鎖將顯示器固定到固定物體上。

圖示 **3-10** 安裝纜線鎖

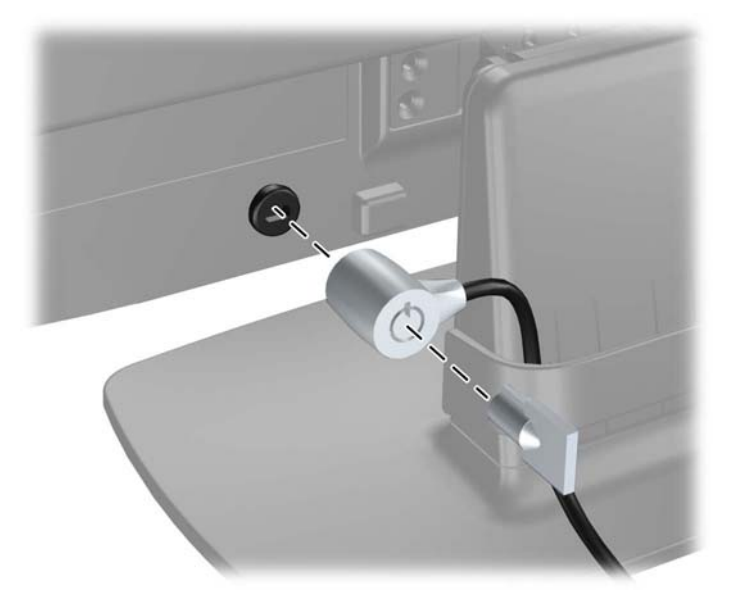

# <span id="page-19-0"></span>**4** 操作顯示器

## 軟體與公用程式

隨顯示器附贈的光碟包含您可以安裝在電腦上的檔案。

- 一個 .INF(資訊)檔
- 一個 .ICM(影像色彩調配)檔
- 自動調整樣式公用程式
- 其他適用於顯示器機型的軟體

 $\frac{dy}{dx}$ 附註: 如果顯示器並未附上光碟,您可從 HP 顯示器支援網站下載 .INF 和 .ICM 檔。請參閱本章 位於第 13 [頁的從網際網路下載。](#page-20-0)

### 資訊檔

.INF 檔可以定義 Microsoft Windows 作業系統所使用的顯示器資源,以確保顯示器與電腦圖形介面卡相 容。

本顯示器與 Microsoft Windows 隨插即用的功能相容,並且不需要安裝 .INF 檔就可以正確地操作顯示 器。符合顯示器隨插即用需要兩個條件,第一是電腦圖形介面卡與 VESA DDC2 相容,第二是顯示器直 接連接到圖形介面卡。隨插即用不能透過獨立的 BNC 類型連接器或分配緩衝裝置/分配器來操作。

#### 影像色彩調配檔

.ICM 檔是一種搭配圖形程式使用的資料檔,讓顯示器螢幕到印表機、掃描器到顯示器螢幕的色彩能有一 致性的對應。此檔案是從支援此功能的圖形程式來啟動。

 $\frac{dy}{dx}$ 附註: ICM 色彩設定檔是依照「國際色彩協會 (ICC) 設定檔格式」規格而撰寫。

## <span id="page-20-0"></span>安裝 **.INF** 與**.ICM** 檔

如果您確定需要更新,可以從光碟安裝.INF 及.ICM 檔,或下載這些檔案。

### 從光碟安裝

從光碟將 .INF 與 .ICM 檔安裝到電腦:

- **1.** 將光碟插入電腦 CD-ROM 光碟機。隨即顯示光碟功能表。
- **2.** 檢視 **Monitor Driver Software Readme**(顯示器驅動程式軟體讀我)檔案。
- **3.** 選取 **Install Monitor Driver Software**(安裝顯示器驅動程式軟體)。
- **4.** 請按照螢幕上的指示操作。
- **5.** 確認 Windows 控制台的「顯示」中出現適當的解析度與更新率。

 $\frac{m}{2}$ 附註: 如果發生安裝錯誤,您可能需要從光碟,以手動方式安裝顯示器 .INF 與 .ICM 檔 (經過數位簽 章)。請參閱光碟內的「Monitor Driver Software Readme (顯示器驅動程式軟體讀我)」檔案。

#### 從網際網路下載

從 HP 顯示器支援網站下載最新版的 .INF 與 .ICM 檔:

- **1.** 請參閱 <http://www.hp.com/support> 並選取國家地區。
- **2.** 依照顯示器的各個連結,至支援頁面和下載頁面。
- **3.** 確認系統符合各項需求。
- **4.** 依照指示來下載軟體。

## <span id="page-21-0"></span>使用自動調整功能

您可以使用顯示器上的 OK/Auto(確定/自動)按鈕,以及光碟中所提供的自動調整樣式軟體公用程式,將 VGA(類比)輸入的螢幕顯示效能最佳化。

如果顯示器使用的是 DVI 輸入,請勿使用此程序。 如果顯示器使用 VGA (類比) 輸入,此程序可以校 正以下影像品質狀況:

- 焦點模糊或不清楚
- 鬼影、條紋或陰影結果
- 淡淡的垂直條紋
- 細細的水平捲動線條
- 影像未置中

使用自動調整功能:

- **1.** 調整之前讓顯示器有 20 分鐘的熱機時間。
- **2.** 按下顯示器正面面板的 OK/Auto(確定/自動)按鈕。
	- 您也可以按下 Menu(功能表)按鈕,然後從 OSD 主功能表中選取 **Image Control > Auto-Adjustment**(影像控制 > 自動調整)。請參閱本章 位於第 16 [頁的調整顯示器設定。](#page-23-0)
	- 如果不滿意結果,繼續執行該程序。
- **3.** 將光碟插入光碟機。隨即顯示光碟功能表。
- **4.** 選取 **Open Auto-Adjustment Software**(開啟自動調整軟體)。此時會顯示安裝測試模式。
- **5.** 按下顯示器正面面板上的 OK/Auto(確定/自動)按鈕,以產生穩定且置中的影像。
- **6.** 在鍵盤上按下 ESC 鍵或任何其他的按鍵,離開測試模式。

## <span id="page-22-0"></span>正面面板控制項

圖示 **4-1** 顯示器正面面板控制項

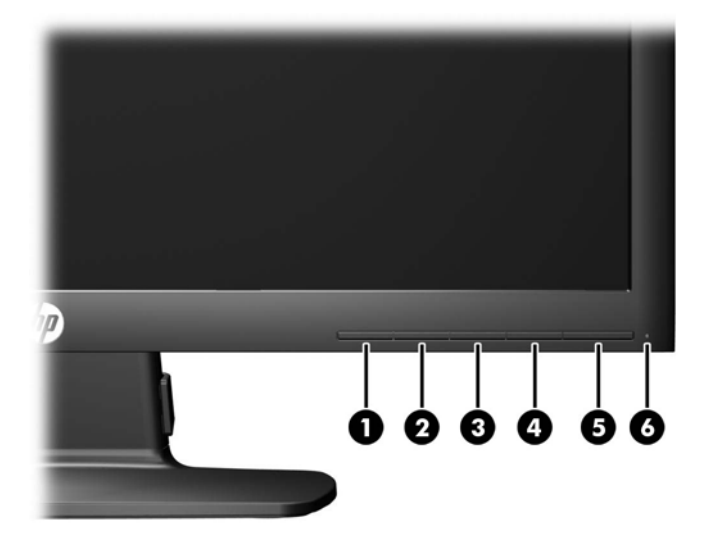

#### 表格 **4-1** 顯示器正面面板控制項

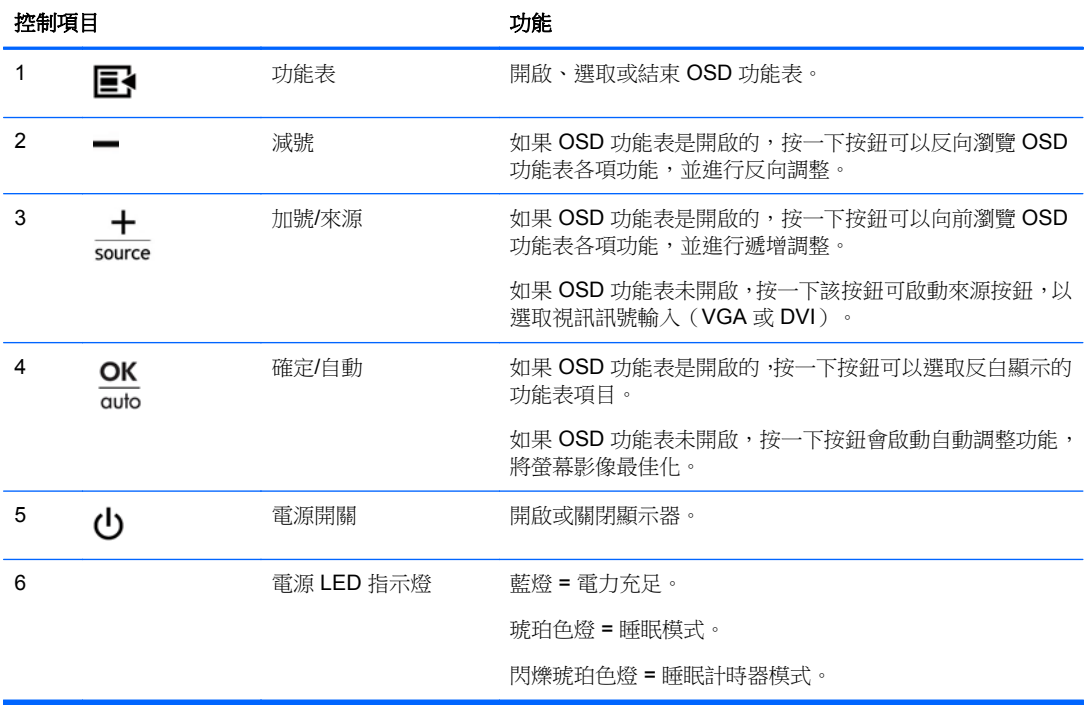

## <span id="page-23-0"></span>調整顯示器設定

您可以透過螢幕內建顯示 (OSD) 或 HP Display Assistant 公用程式調整顯示器設定。

 $\frac{dy}{dx}$ 附註: 若顯示設定出現問題,請透過打開 OSD 並選取 Factory Reset (出廠重置),當試重置出廠 預設值。

#### 使用螢幕內建顯示功能表

您可以使用螢幕內建顯示 (OSD) 功能,依照您的檢視偏好設定調整螢幕上的影像。若要使用 OSD,請 依照下列指示進行:

- 1. 如果尚未開啟顯示器,請按電源按鈕來開啟顯示器。
- 2. 若要使用 OSD 功能表,可按下顯示器正面面板上的功能表按鈕。
- 3. 若要瀏覽 OSD 功能表,請按下顯示器正面面板的 + ( 加號 ) 按鈕向上捲動,或按下 ( 減號 ) 按鈕 向下捲動。
- 4. 若要選取 OSD 功能表中的項目,請使用 + ( 加號 ) 或 ( 減號 ) 按鈕捲動到您要的選項並加以反白 顯示,然後按下 OK (確定) 按鈕選取該功能。
- **5.** 使用正面面板的 + 或 按鈕進行調整。
- **6.** 調整功能之後,請選取 **Save and Return**(儲存並返回);若您不想要儲存設定,請選取 **Cancel** (取消),然後從「主功能表」選取 **Exit**(離開)。

**学 附註: 如果在顯示功能表的 10 秒内沒有按下任何按鈕, OSD 會自動儲存所有變更並結束。** 

#### <span id="page-24-0"></span>**OSD** 功能表選項

下表列出螢幕內建顯示 (OSD) 功能表選項及其功能說明。變更 OSD 功能表項目後,如果您的功能表畫 面有這些選項,您可以選擇:

- **Cancel**(取消)—回到上一層功能表。
- **Save and Return**(儲存並返回)-儲存所有變更,並返回至 OSD 主功能表畫面。只有在您變更 功能表項目時,此「Save and Return(儲存並返回)」選項才會作用。

#### 表格 **4-2 OSD** 功能表

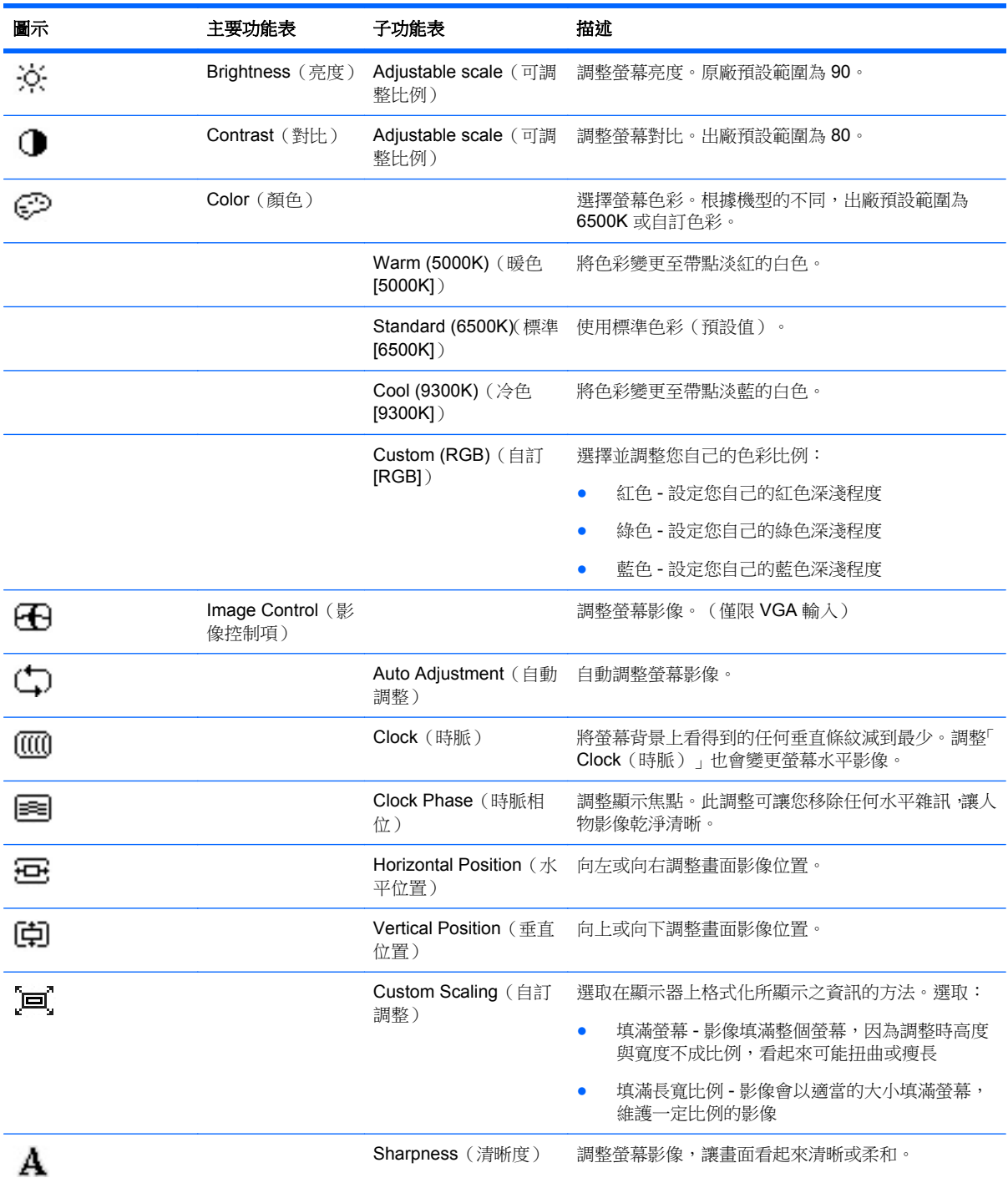

#### 表格 **4-2 OSD** 功能表 (續)

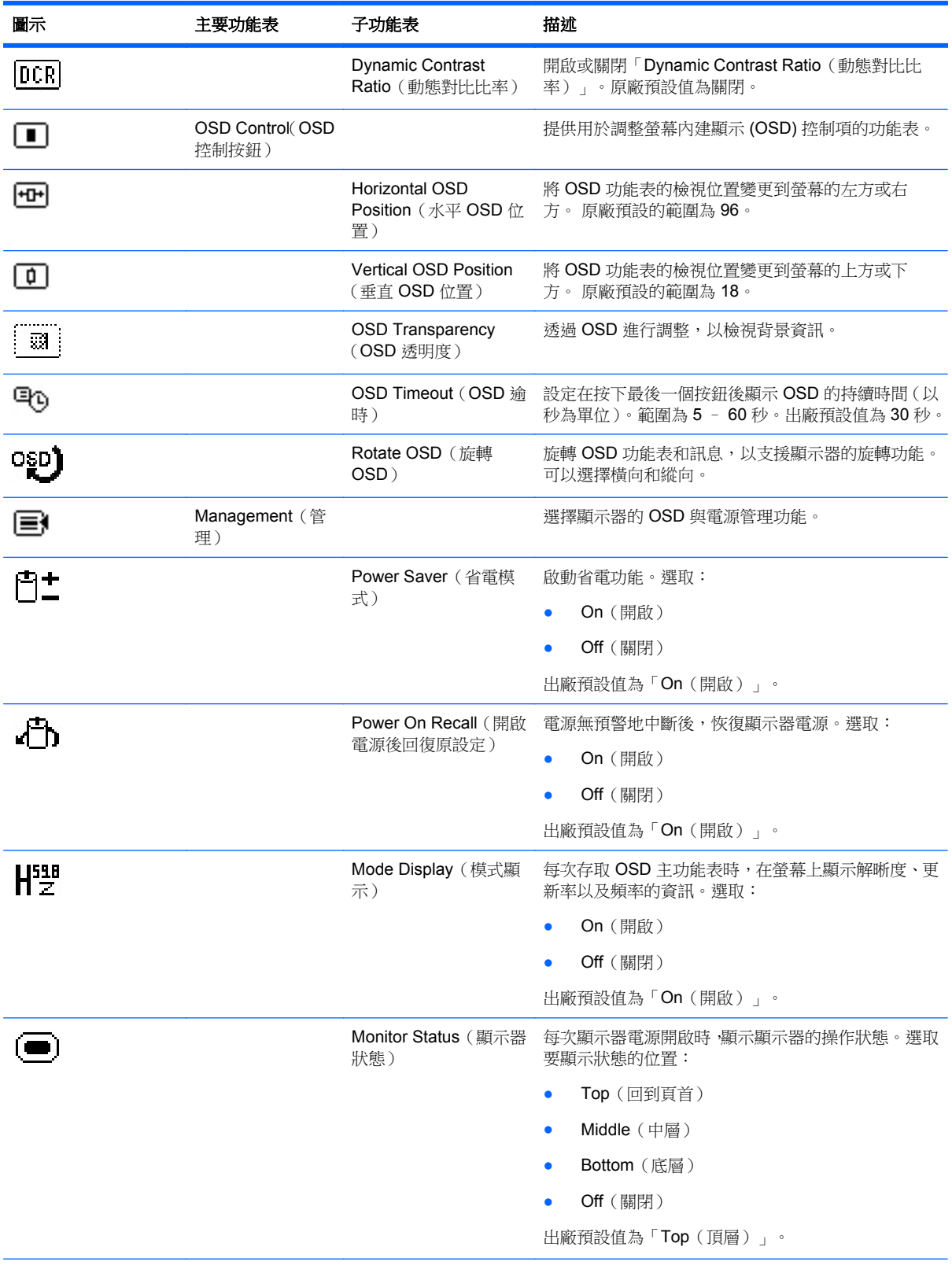

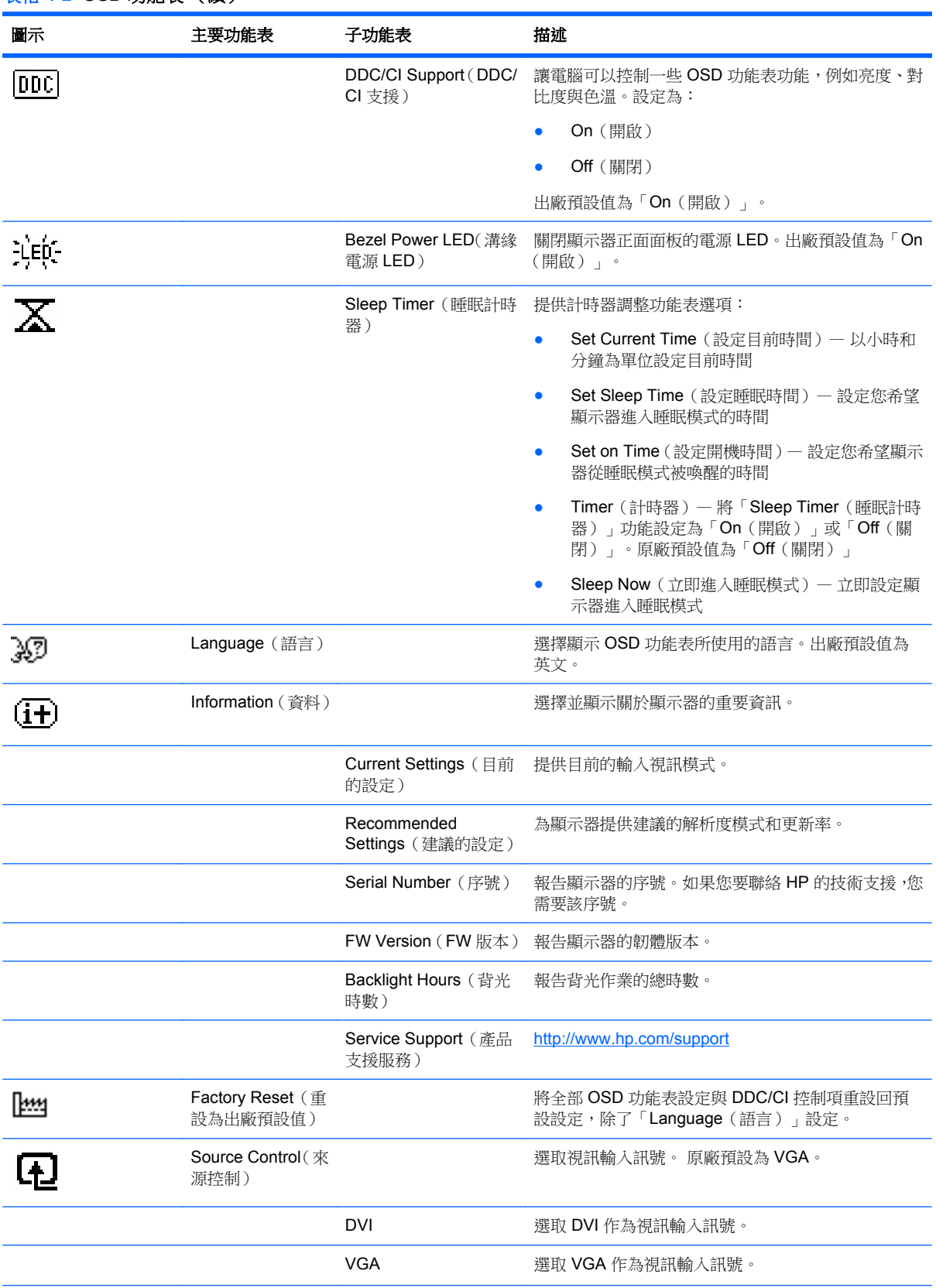

#### 表格 **4-2 OSD** 功能表 (續)

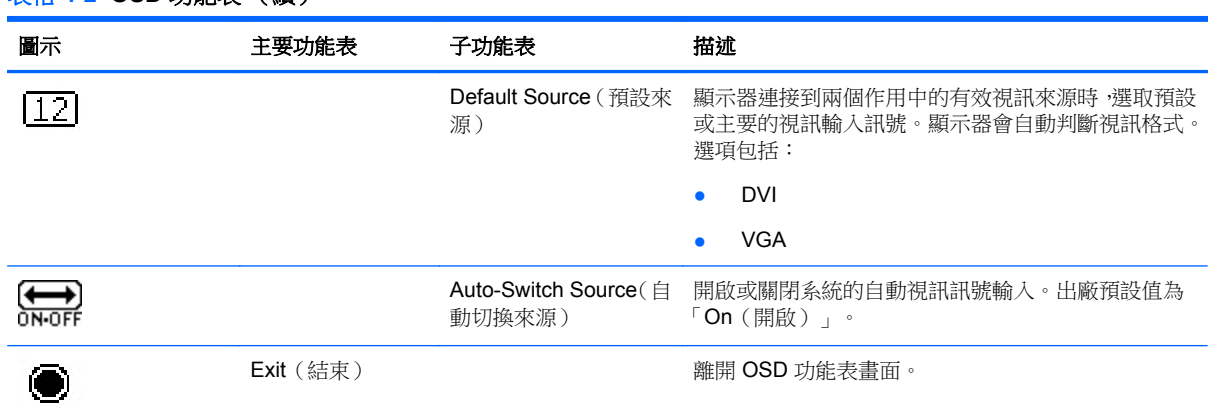

#### 最佳化影像效能

您可以調整螢幕內建顯示 (OSD) 中的兩個控制項,以改善影像效果: 「Clock(時脈)」和「Clock Phase(時脈相位)」。

 $\frac{dy}{dx}$ 附註: 唯有使用類比輸入時,才可調整「Clock(時脈)」和「Clock Phase(時脈相位)」。使用數 位輸入時,不可調整這些控制項。

必須先將 Clock (時脈)設定正確,因為時脈相位 (Clock Phase)設定是根據主要的 Clock (時脈)設 定而來。請僅在自動調整功能無法提供令人滿意的影像時,才使用這些控制項。

- **Clock**(時脈)-增加/減少此值可將螢幕背景上看得到的任何垂直條紋減到最少。
- **Clock Phase**(時脈相位)— 增加/減少此值可減少視訊閃爍或模糊。

第 附註: 在使用控制項時,使用光碟中所提供的自動調整樣式軟體公用程式可獲得最佳的效果。

當調整「時脈」和「時脈相位」值時,如果顯示器的影像變形,請繼續調整數值,直到影像恢復正常。 若要還原為原廠設定,請從螢幕內建顯示功能表的 **Factory Reset**(重設為原廠預設值)功能表中選擇 **Yes**(是)。

消除垂直線(時脈):

<span id="page-27-0"></span>表格 **4-2 OSD** 功能表 (續)

- **1.** 按下顯示器正面面板上的 Menu(功能表)按鈕,以開啟 OSD 功能表,然後選取 **Image Control** (影像控制)> **Clock**(時脈)。
- **2.** 按下顯示器正面面板上的 +(加號)或 –(減號)按鈕以消除垂直線。請放慢按下按鈕的速度以避 免錯過最佳的調整點。

圖示 **4-2** 時脈調整

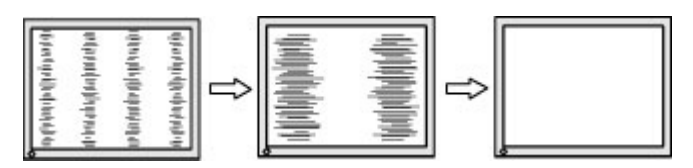

**3.** 在調整時脈之後如果螢幕上出現模糊、閃爍或線條,請繼續調整 Clock Phase(時脈相位)。

清除閃爍或模糊(時脈相位)

**1.** 按下顯示器正面面板上的 Menu(功能表)按鈕,以開啟 OSD 功能表,然後選取 **Image Control** (影像控制)> **Clock Phase**(時脈相位)。

<span id="page-28-0"></span>2. 按下顯示器正面面板上的 + (加號)或 - (減號)按鈕以消除閃爍或模糊。閃爍或模糊也有可能會 因為您的電腦或已安裝的圖形控制卡而無法消除。

圖示 **4-3** 時脈相位調整

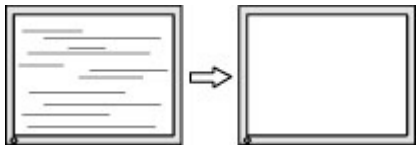

修正書面位置(水平位置或垂直位置):

- **1.** 按下顯示器正面面板上的 Menu(功能表)按鈕,以開啟 OSD 功能表,然後選取 **Image Control** (影像控制)> **Horizontal Position**(水平位置)和/或 **Vertical Position**(垂直位置)。
- 2. 按下顯示器正面面板上的 + (加號)或 (減號) 按鈕, 在顯示器的顯示區域中適當調整影像的位 置。Horizontal Position(水平位置)會將影像向左或向右移動; Vertical Position(垂直位置)會 將影像向上及向下移動。

圖示 **4-4** 水平或垂直位置調整

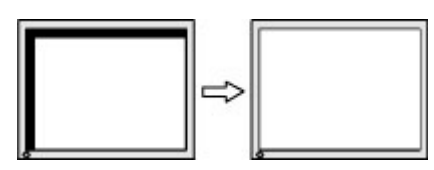

### 使用 **HP Display Assistant** 公用程式

HP Display Assistant (隨附於軟體與說明文件光碟中)是一套軟體公用程式,可以透過容易瞭解的指示 以及每一個顯示器控制項專有的背景樣式,引導您一步步完成螢幕調校程序。它提供的功能有:

- 透過精靈的逐步指示正確完成螢幕校正工作,協助您獲得最好的整體影像品質。
- 透過軟體控制顯示器的影像和顏色設定,完全不需要使用顯示器的正面面板按鈕以及螢幕內建顯示 (OSD) 功能表。
- 如果顯示器的使用者不只一人,每一個使用者都可以使用自訂的預設顯示設定。
- 同一個使用者可以根據內容與周遭環境的光源強弱,使用不同的預設顯示設定。
- 可以透過資源管理與電源管理功能,以遠端控制的方式在中控的主控台應用程式中管理網域上的一 組顯示器或單一顯示器。

HP Display Assistant 公用程式有兩種作業模式: 精靈與 OSD 模式。我們建議您使用精靈模式,讓精靈 一步步引導您正確完成顯示器的校正程序。透過這個方法,您可以在經過一連串的操作步驟後獲得最佳 的顯示效果。

 $\frac{dy}{dx}$ 附註: 請參閱 HP Display Assistant 使用手冊以取得關於軟體的其他資訊。

## <span id="page-29-0"></span>辨別顯示器狀況

當顯示器出現下列狀況時,顯示器登幕上會出現特殊訊息:

- **Monitor Status**(顯示器狀態)— 開啟顯示器電源或更改輸入來源訊號時,會顯示「顯示器狀態」 訊息五秒鐘。該訊息顯示當前作用中的輸入訊號、自動切換來源設定的狀態(「開啟」或「關 閉」)、預設來源訊號、當前預設顯示器解析度,以及建議的預設顯示器解析度。
- **Input Signal Out of Range-Change resolution setting to 1366 x 768 60Hz(輸入訊號超出範** 圍 - 將解析度設定變更為 1366 x 768–60Hz)— 表示顯示器不支援輸入訊號,因為解析度和/或更 新率的設定超出顯示器所能支援的範圍(LE1902x 機型)。
- **Input Signal Out of Range-Change resolution setting to 1600 x 900** – **60Hz**(輸入訊號超出 範圍 - 將解析度設定變更為 1600 x 900 - 60Hz) — 表示顯示器不支援輸入訊號,因為解析度和/ 或更新率的設定超出顯示器所能支援的範圍(LE2002x 機型)。
- **Input Signal Out of Range-Change resolution setting to 1920 x 1080**–**60Hz**(輸入訊號超出 範圍 - 將解析度設定變更為 1920 x 1080 - 60Hz) — 表示顯示器不支援輸入訊號,因為解析度和/ 或更新率的設定超出顯示器所能支援的範圍(LE2202x 機型)。
- **No Source Signal**(無來源訊號)— 表示顯示器無法從 PC 上的顯示器視訊輸入連接器接收視訊 訊號。檢查此設定以判斷 PC 或輸入訊號來源是在關閉還是省電模式下。
- **Auto Adjustment in Progress**(自動調整進行中)— 表示自動調整功能處於作用中狀態。
- **Monitor Going to Sleep** (顯示器進入睡眠狀態)— 表示顯示器進入睡眠模式。
- **Check Video Cable** (檢查視訊纜線)— 表示視訊纜線尚未正確連接到電腦。
- OSD Lock(OSD 鎖定)— 您可以按住正面面板的功能表按鈕 10 秒鐘,以啟用或停用 OSD。如果 OSD 已鎖定,會顯示 10 秒鐘的 **OSD Lockout**(OSD 鎖定)警告訊息。
	- 如果 OSD 已鎖定,按住功能表按鈕 10 秒鐘, 即可解除鎖定 OSD。
	- 如果 OSD 未鎖定,按住功能表按鈕 10 秒鐘,即可鎖定 OSD。
- **Power Button Lockout**(電源按鈕鎖定)— 表示電源按鈕已鎖定。如果電源按鈕已鎖定,則會顯 示 **Power Button Lockout**(電源按鈕鎖定)警告訊息。
	- 若電源按鈕已鎖定,請按住電源按鈕 10 秒鐘就可以解除鎖定電源按鈕功能。
	- 若電源按鈕已解除鎖定,請按住電源按鈕 10 秒鐘就可以鎖定電源按鈕功能。
- **Dynamic Contrast Ratio On**(動態對比度開啟)— 表示已開啟動態對比度。如果您在 **Image Control**(影像控制)OSD 功能表中開啟「動態對比度」時會發生此情況。
- **Dynamic Contrast Ratio Off**(動態對比度關閉)— 表示已關閉動態對比度。如果您在 **Image Control**(影像控制)OSD 功能表中關閉「動態對比度」時會發生此情況。
- **Theft Mode Enabled**(已啟用防盜模式)— 表示已啟動防盜模式。防盜模式是可以在 HP Display Assistant 中設定的一項選擇性功能。如果電源線和顯示器纜線都已從顯示器斷開連接,然後顯示 器重新連接至其他電腦且未在特定時間內輸入防盜 PIN 號碼,就會觸發防盜保護模式。當顯示器處 於防盜保護模式時,除電源按鈕外的所有正面面板按鈕都會停用。

## <span id="page-30-0"></span>睡眠計時器模式

「Sleep Timer(睡眠計時器)」模式是一項省電功能,可以設定在每天的同一時間開啟與關閉顯示器。 此功能也有益於延長顯示器的背光燈泡壽命。睡眠計時器有五項設定:

- Set Current Time (設定目前時間)
- Set Sleep Time (設定睡眠時間)
- Set On Time (設定開機時間)
- Timer: (計時器:)On/Off (開啟/關閉)
- Sleep Now (立即進入睡眠模式)

若要設定計時器:

- **1.** 按下顯示器正面面板的功能表按鈕,顯示 **OSD Menu**(OSD 功能表)。
- **2.** 向下捲動並反白顯示 **Management**(管理)。
- **3.** 按下 OK(確定)按鈕以選取 **Management**(管理)。
- **4.** 向下捲動、反白顯示並選取 **Sleep Timer > Set Current Time**(睡眠計時器 > 設定目前時間)。

附註: 您必須先設定目前本機時間,才能重設 **Sleep Time**(睡眠時間)或 **On Time**(開機時 間)。請注意,時間是以 24 小時的格式顯示。例如,下午 1 點 15 分會顯示成 13 點 15 分。 如果碰到電源故障,會使顯示器的計時器重設為 00:00。如果發生這種情況,您需要重設睡眠計時 器模式。

- **5.** 按一下 OK(確定)按鈕以進入小時調整模式。
- **6.** 按下 -(減號)或 +(加號)按鈕以調整小時。
- **7.** 再按一下 OK(確定)按鈕以輸入時間的分鐘部分。
- **8.** 按下 -(減號)或 +(加號)按鈕以調整分鐘。
- **9.** 按一下 OK(確定)按鈕以鎖定選擇的時間。
- **10.** 設定目前時間後,反白顯示的項目會自動跳至 **Set Sleep Time**(設定睡眠時間)。若要設定 **Sleep** Time (睡眠時間),請重複步驟 6 到 9。
- **11.** 如果不要設定 **Sleep Time**(睡眠時間),請按兩下 OK(確定)按鈕,然後選取 **Save and Return** (儲存並返回)以離開功能表。
- **12.** 設定 **Sleep Time**(睡眠時間)後,顯示的反白項目會自動跳至 **Set On Time**(設定開機時間)。 若要設定 On Time (開機時間),請重複步驟 6 到 9。
- **13.** 設定 **Timer mode**(計時器模式)為 **On**(開啟)以啟動 **Sleep Timer**(睡眠計時器)設定。
- **14.** 完成時,選取 **Save and Return**(儲存並返回)以離開功能表。

第五個選項 **Sleep Now**(立即進入睡眠模式),會立即關閉顯示器背光,並且進入睡眠模式,直到下一個 **On Time** (開機時間)啟動或按下顯示器按鈕為止。

# <span id="page-31-0"></span>**A** 故障排除

## 解決常見的問題

下表列出一些可能發生的問題、可能的導因,以及建議的解決方法。

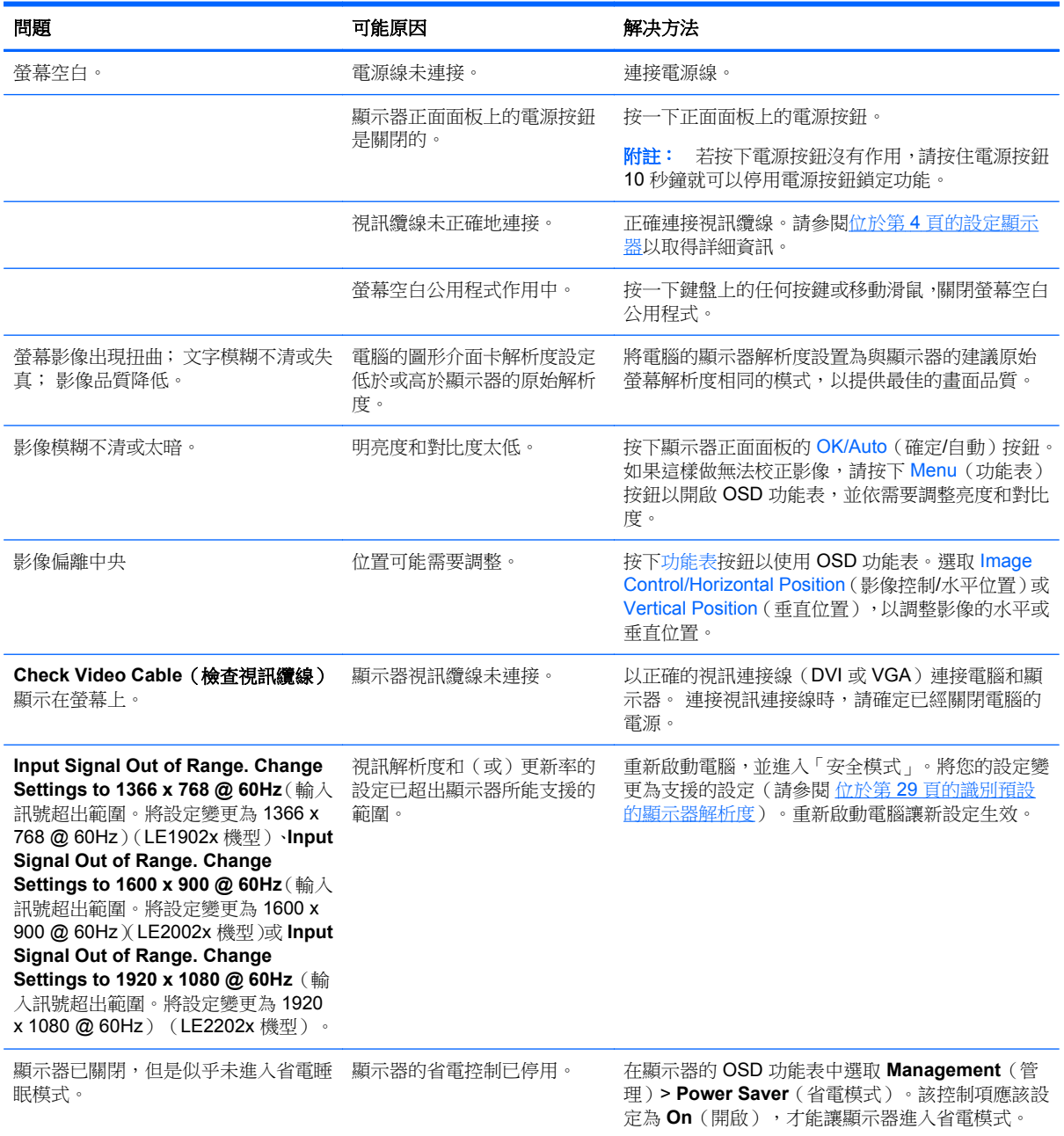

<span id="page-32-0"></span>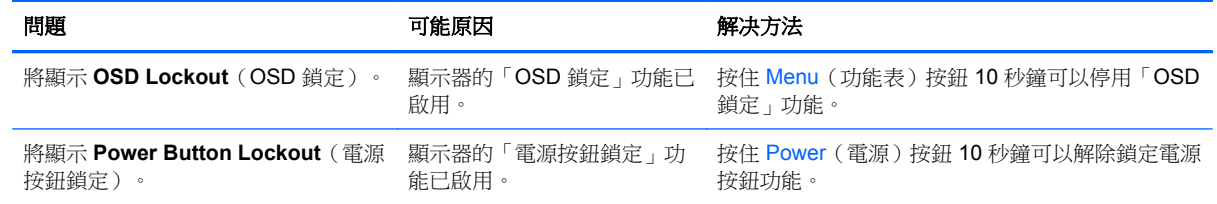

## 線上技術支援

如需線上存取技術支援資訊、自行修復工具、線上協助、IT 專業人員社群論壇、供應商知識庫和監控與 診斷工具,請造訪網站 <http://www.hp.com/support>。

## 撥打技術支援電話前的準備工作

參閱本章節的疑難排解秘訣後,如果仍無法解決問題,您可能需要電洽技術支援。請在電洽之前準備好 下列資訊:

- 顯示器機型
- 顯示器序號
- 發票上的購買日期
- 發生問題時的狀況
- 收到的錯誤訊息
- 硬體組態
- 所使用的軟硬體名稱和版本

# <span id="page-33-0"></span>**B** 技術規格

 $\Rightarrow$  附註: 所有的規格代表由 HP 元件製造商所提供的基本規格; 實際的效能可能較高或較低。

## **LE1902x** 機型

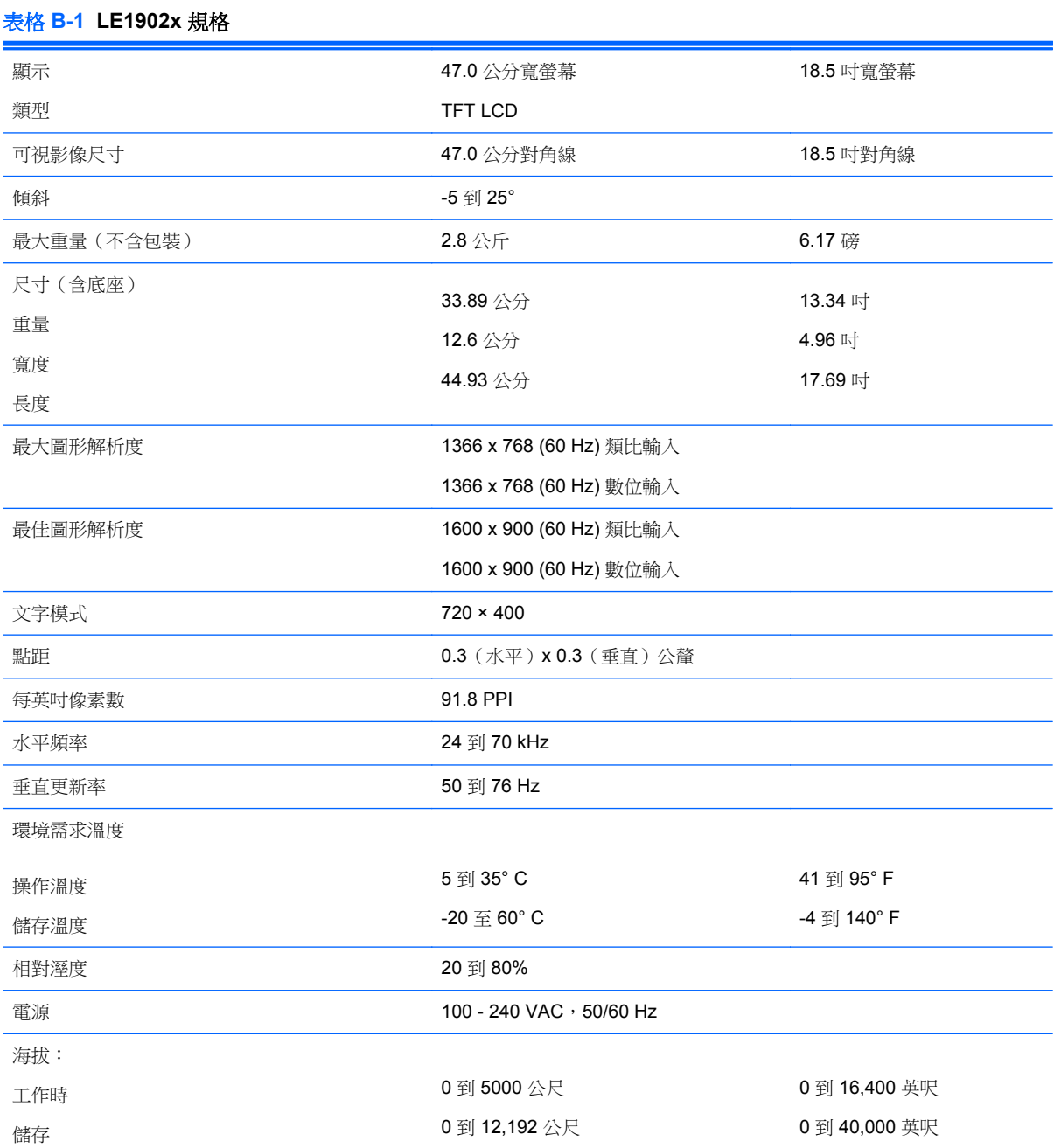

<span id="page-34-0"></span>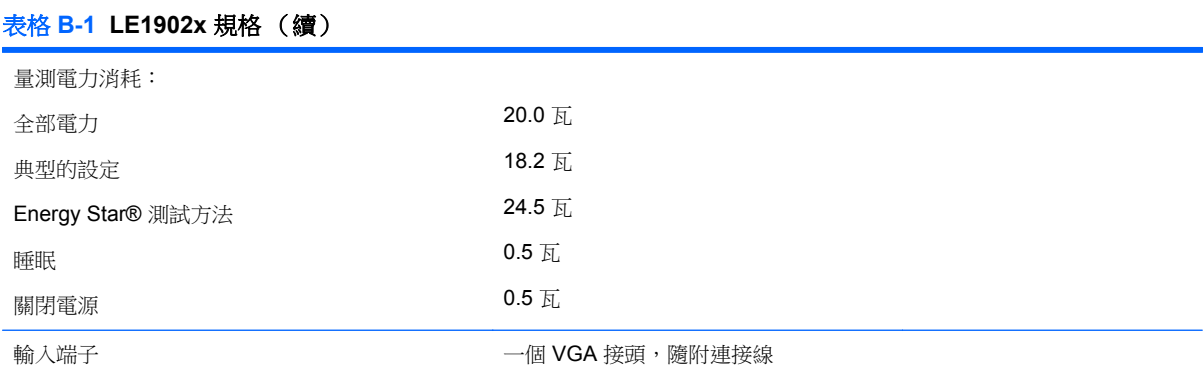

## **LE2002x** 機型

#### 表格 **B-2 LE2002x** 規格

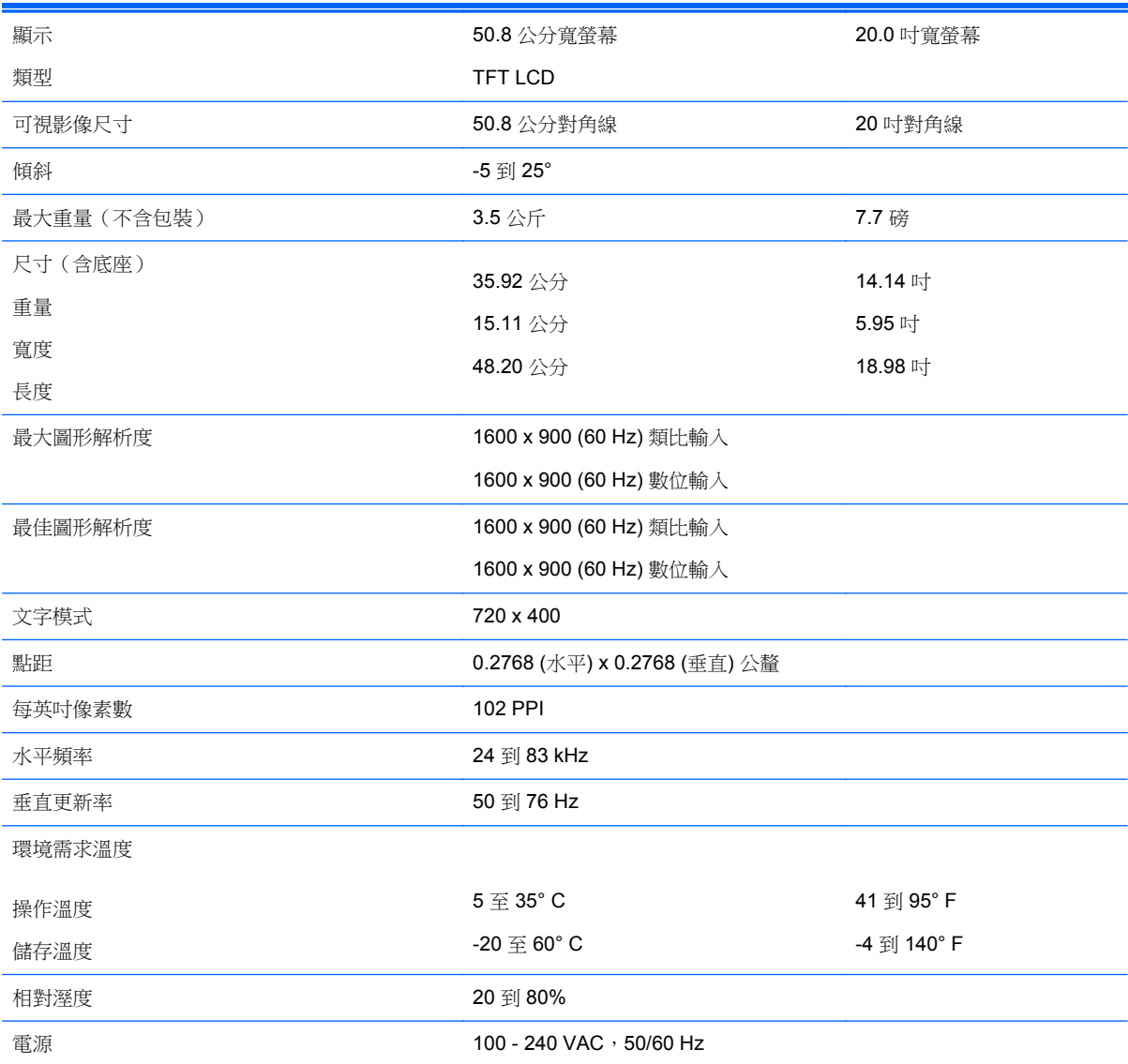

#### <span id="page-35-0"></span>表格 **B-2 LE2002x** 規格 (續)

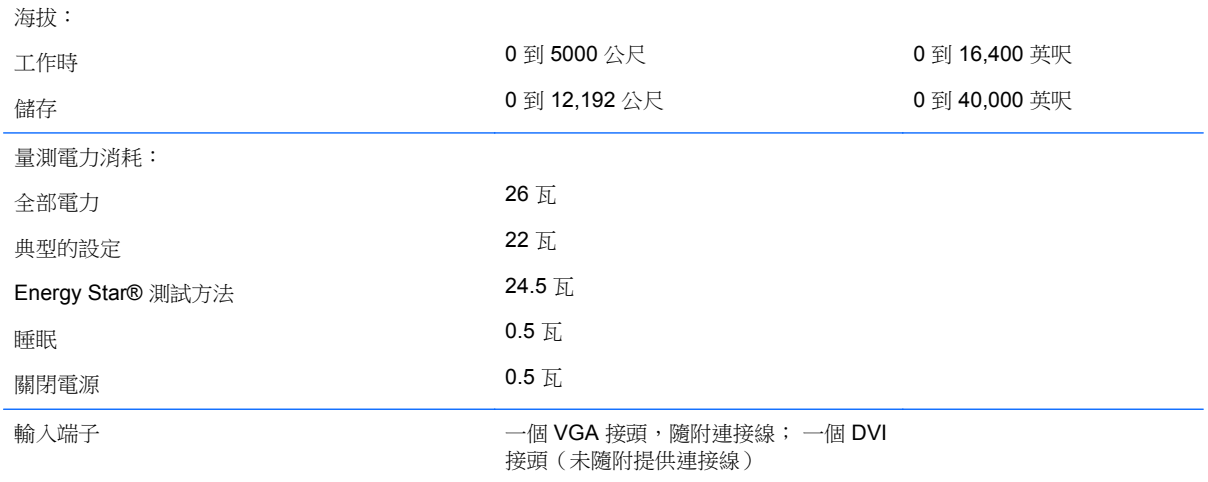

## **LE2202x** 機型

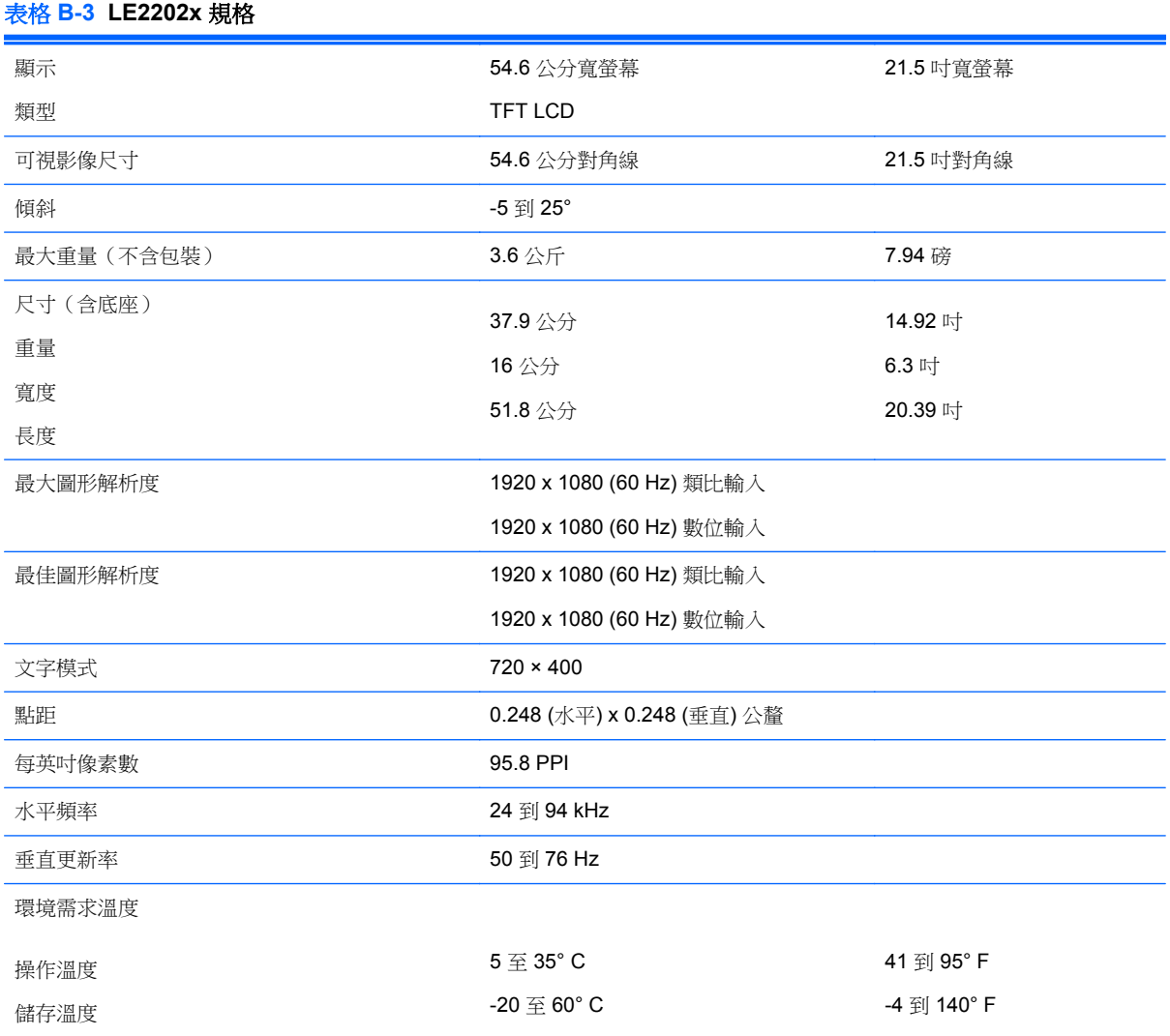

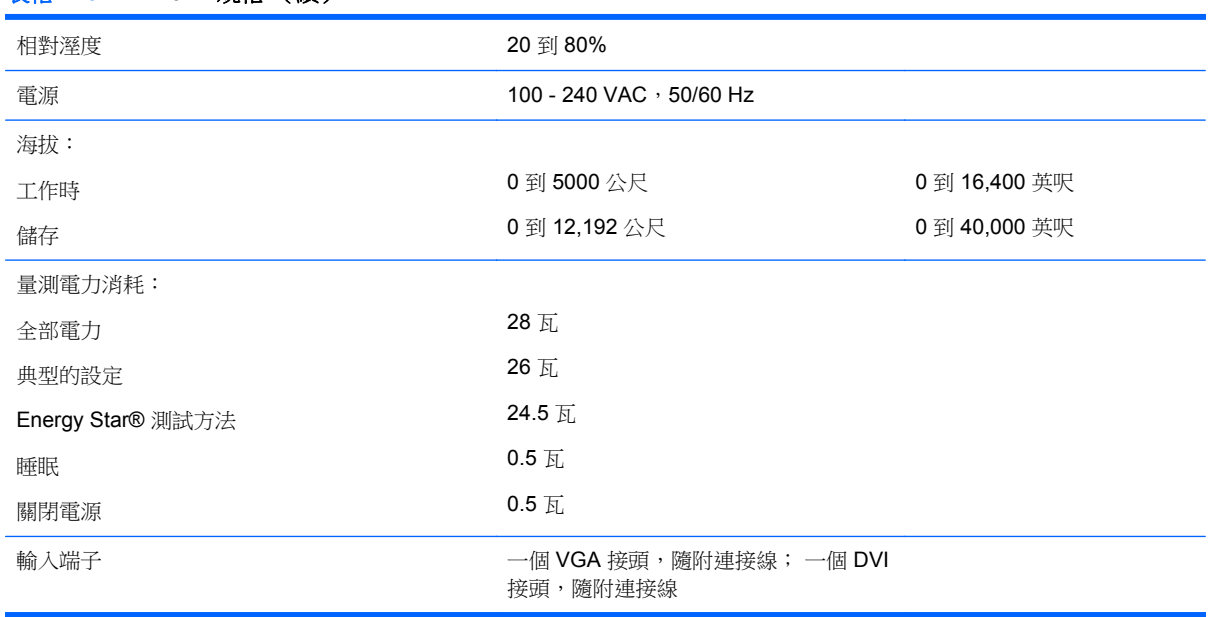

#### <span id="page-36-0"></span>表格 **B-3 LE2202x** 規格 (續)

## 識別預設的顯示器解析度

下列顯示器解析度是最常使用的模式且已設為出廠預設值。本顯示器會自動識別這些預設模式,而且會 以適當的大小顯示並置於螢幕中央。

#### **LE1902x** 機型

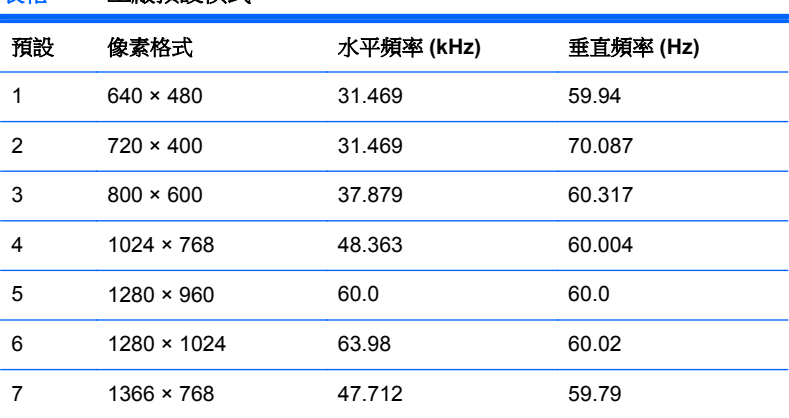

#### 表格 **B-4** 工廠預設模式

### **LE2002x** 機型

#### 表格 **B-5** 工廠預設模式

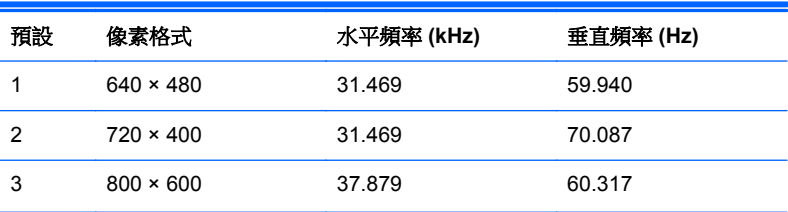

<span id="page-37-0"></span>表格 **B-5** 工廠預設模式 (續)

| 4 | $1024 \times 768$  | 48.363 | 60.004 |
|---|--------------------|--------|--------|
| 5 | $1280 \times 720$  | 45.00  | 59.94  |
| 6 | $1280 \times 1024$ | 63.981 | 60.02  |
|   | $1440 \times 900$  | 55.935 | 59.887 |
| 8 | $1600 \times 900$  | 55.935 | 59.887 |

#### **LE2202x** 機型

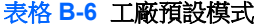

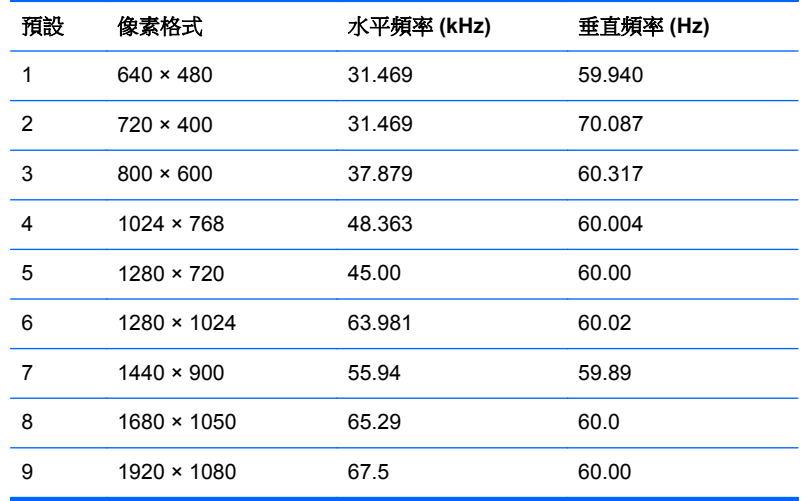

## 進入使用者模式

如果有下列情況,視訊控制器的訊號可能會出現非預設的模式:

- 您沒有使用標準的圖形介面卡。
- 您沒有使用預設模式。

如果發生這種情況,您可能需要使用螢幕內建顯示重新調整顯示器螢幕的參數。您可以對任何或所有模 式進行變更,並儲存在記憶體中。顯示器會自動儲存新的設定,然後就和辨認預設模式一樣,辨認出這 個新模式。除了原廠預設模式之外,可以再輸入並儲存 10 個使用者模式。

### 省電功能

顯示器支援省電狀態。如果顯示器偵測到沒有水平同步訊號和/或垂直同步訊號,就會進入省電狀態。當 偵測不到訊號時,顯示器螢幕會空白,關閉背光,而電源指示燈會呈現琥珀色。顯示器在省電狀態時, 會使用 .5 瓦的電量。顯示器回到正常作業模式前需要一小段熱機時間。

有關設定省電裝置功能(也稱作電源管理功能)的操作說明,請參閱電腦操作手冊。

**学》附註:** 上述省電功能只有在電腦具有省電裝置功能的前提下才能使用。

您也可以選取顯示器省電裝置公用程式的設定,設定顯示器在一段預設時間後進入省電狀態。當顯示器 的省電裝置公用程式讓顯示器進入省電狀態時,電源指示燈會閃爍琥珀色。

# <span id="page-38-0"></span>**C** 政府機構法規注意事項

## 聯邦通訊委員會公告

本設備已經過測試,符合 FCC 法規第 15 部分 B 級數位裝置的規範。這些限制之目的在於防止於一般 住宅中之安裝所造成的干擾傷害,提供合理保護。本項設備會產生、使用、並發射無線電射頻能量;如 果未依指示安裝與使用,可能會導致無線電通訊有害干擾。然而,我們無法保證任一特定的安裝不會產 生任何干擾。如果這項設備的確會對收音機或電視視訊接收造成嚴重干擾(可以經由開關設備來判 斷),建議使用者依照下列一或多種方法來嘗試改善:

- 調整接收天線的方向或改變天線的位置。
- 增加設備和接收器之間的距離。
- 將本設備與接收器插在不同的電源插座。
- 向當地的代理商或經驗豐富的無線電或電視技術員求助。

#### 修改

依照 FCC 的規定,我們在此敬告使用者:如果本裝置有任何未經 Hewlett-Packard Company 明確表示 同意的變更或修改,使用者就可能失去操作本設備的權利。

#### 纜線

連接到該裝置時,必須要使用絕緣纜線與金屬製的 RFI/EMI 連接器蓋子,以遵守 FCC 規定。

### 產品符合 **FCC** 標誌的標準聲明(僅適用於美國地區)

本項裝置符合 FCC 法規第 15 部份的規範。操作受限於下列兩種條件:

- **1.** 本裝置不會導致有害干擾。
- 2. 本項裝置須能接受任何接收到的干擾,包括可能導致不正常運作的干擾。

有關產品的問題,請洽:

#### Hewlett Packard Company

P. O. Box 692000, Mail Stop 530113

Houston, Texas 77269-2000

或撥打 1-800-HP-INVENT (1-800 474-6836)

有關本 FCC 聲明的問題,請聯絡:

Hewlett Packard Company

P. O. Box 692000, Mail Stop 510101

Houston, Texas 77269-2000

或撥打 (281) 514-3333

若要識別本項產品,請參照產品上的部品編號、系列產品編號或機型號碼。

### <span id="page-39-0"></span>**Canadian Notice**

This Class B digital apparatus meets all requirements of the Canadian Interference-Causing Equipment Regulations.

### **Avis Canadien**

Cet appareil numérique de la classe B respecte toutes les exigences du Règlement sur le matériel brouilleur du Canada.

### 歐盟法規注意事項

標示 CE 標記的產品遵循以下 EU 規章:

- Low Voltage Directive 2006/95/EC
- EMC Directive 2004/108/EC
- 適用的 Ecodesign Directive 2009/125/EC

本產品僅在使用由 HP 所提供且有正確 CE 標記的 AC 變壓器時才符合 CE 規範。

符合這些規章,意即符合適用的歐洲調和標準(歐洲規範),這些標準列在由 HP 針對此產品或產品系 列所發佈的 EU 符合聲明中,並且在產品說明文件或以下網站中顯示(僅英文版): [http://www.hp.eu/](http://www.hp.eu/certificates) [certificates](http://www.hp.eu/certificates)(在搜尋欄位內鍵入產品編號)。

是否符合則由產品上的下列符合標記之一載明:

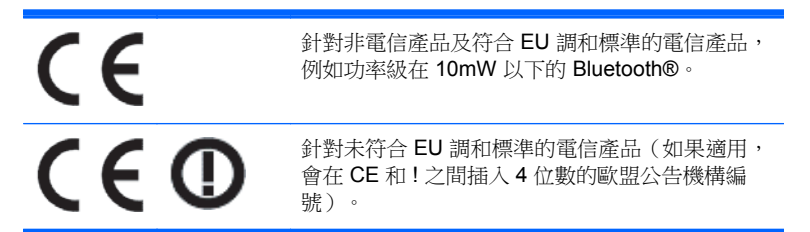

請參閱產品上所提供的法規標籤。

法規事務聯絡處: Hewlett-Packard GmbH, Dept./MS: HQ-TRE, Herrenberger Strasse 140, 71034 Boeblingen, GERMANY。

## 德國人體工學注意事項

支持「GS」核准標記的 HP 產品,當組成 HP 品牌電腦、鍵盤與顯示器(支持「GS」核准標記)的系 統部分時,符合適用的人體工學需求。產品內含的安裝指南提供組態資訊。

### <span id="page-40-0"></span>**Japanese Notice**

この装置は、クラスB情報技術装置です。この装置は、家庭環 境で使用することを目的としていますが、この装置がラジオや テレビジョン受信機に近接して使用されると、受信障害を引き 起こすことがあります。取扱説明書に従って正しい取り扱いを して下さい。

VCCI-B

### **Korean Notice**

이 기기는 가정용(B급)으로 전자파적합등록을 한 기기로서 주 8급 기기 로 가정에서 사용하는 것을 목적으로 하며, 모든 지역에서 사 (가정용 방송통신기기) 용할 수 있습니다.

### 電源線組的使用條件

顯示器電源供應具有自動線路開關 (Automatic Line Switching, ALS) 功能,此功能允許顯示器在 100-120V 或 200–240V 輸入電壓的情況下操作。

使用顯示器接收的電源線組(軟線或牆上插頭)須符合您購買本項設備所在國家/地區的要求。

如果您需要取得不同國家/地區的電源線,請購買該國家/地區核准使用的電源線。

電源線必須根據標示在產品電源額定標籤上的產品、電壓和電流來分級。電源線的額定電壓及電流必須 大於本產品上所標示之額定電壓及電流。此外,電線的斷面區域至少要有 0.75 平方公釐或 18 AWG, 電線長度必須介於 6 英呎(1.8 公尺)到 12 英呎(3.6 公尺)之間。如果您對電源線的使用種類有疑 問,請連絡當地的 HP 授權服務供應商。

電源線應該妥為裝設,使其不會被踩到或被其他東西壓到。請特別注意插頭、插座,以及產品連接電線 的插孔。

#### 日本電源線的使用條件

若要在日本使用,僅能使用隨此產品所附的電源線。

注意: 請勿在其他產品上使用此產品所隨附的電源線。

### 產品環境注意事項

#### **ENERGY STAR®** 資格

Hewlett-Packard 公司為 ENERGY STAR® 的夥伴並遵循 EPA 進階產品標準及驗證程序, 以確保標示 有 ENERGY STAR® 標誌的產品符合每個 ENERGY STAR® 適用的 ENERGY STAR® 節能方針。

下面的 ENERGY STAR® 認證標誌會出現在所有符合 ENERGY STAR® 要求的顯示器上:

<span id="page-41-0"></span>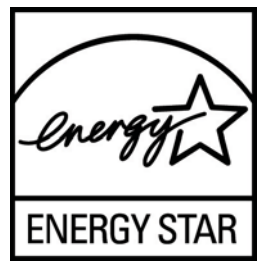

ENERGY STAR® 計劃之顯示器和電腦的規格是由 EPA 所建立,透過在家、在公司與在工廠使用更具 能源效率的設備,來提升能源效率並減少空氣污染。產品達到此目標的方法之一是當產品處於非使用中 狀態時,使用 Microsoft Windows 電源管理功能來減少電力消耗。

電源管理功能可以在使用者未操作電腦一段時間後讓電腦進入低電力或「睡眠」模式。使用符合 ENERGY STAR® 的外接顯示器時,此功能亦為該顯示器支援類似的電源管理功能。若要利用這些潛在 的節能功能,使用者必須使用符合能源之星之電腦或顯示器所提供的預設電源管理設定。符合 ENERGY STAR® 之電腦的預設電源管理設定,在系統以 AC 電源運作的情況下,已預設為以下列方式 表現:

- 經過15分鐘的使用者無動作時間後關閉外接顯示器
- 經過30分鐘的使用者無動作時間後為電腦啟動低電力睡眠模式

當使用者恢復使用電腦時,符合 ENERGY STAR® 的電腦會結束低電力睡眠模式而符合 ENERGY STAR® 的顯示器會恢復運作。範例包括使用者按下電源/睡眠按鈕、從輸入裝置接收輸入訊號、從啟用 LAN 喚醒 (WOL) 功能的網路連線中接收輸入訊號等。

如需 ENERGY STAR® 計劃、其環境效益以及電源管理功能潛在的節能和成本節約的更多資訊,可以在 EPA ENERGY STAR® 電源管理網站上找到,網址是:<http://www.energystar.gov/powermanagement>。

#### 廢料處理

部份 HP LCD 顯示器的日光燈中含有汞,需要在產品報廢時進行特殊處理。

此廢料處理因環境考量而受到規範。如需處理或回收的資訊,請聯絡當地的主管機關或 Electronic Industries Alliance (EIA, 電子工業聯盟) <http://www.eiae.org>。

#### 歐盟地區私人家庭使用者廢棄設備處理

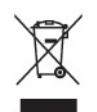

產品或包裝上的這個符號表示本產品不可與家中其他垃圾一同丟棄。相反地,您有責任將廢棄設備交給 回收廢棄電子設備的指定收集地點。將廢棄設備分纇回收處理有助於自然資源保育,並可維護人體健康 及生活環境。有關廢棄設備回收地點的詳細資訊,請聯絡您當地的市鎮公所、家庭廢棄物處理服務處, 或販售該產品的店家。

#### **HP** 回收計畫

HP 鼓勵客戶回收用過的電子硬體、HP 原廠列印墨匣以及充電式電池。關於回收計劃的詳細資訊,請造 訪 <http://www.hp.com/recycle>。

#### 化學物質

HP 承諾提供客戶有關產品中所含化學物質的必要資訊,以符合 REACH (Regulation EC No 1907/2006 of the European Parliament and Council) 等法規需求。此產品的化學資訊報告位於: <http://www.hp.com/go/reach>。

### <span id="page-42-0"></span>有害物質的限制 **(RoHS)**

日本法規規範,由 JIS C 0950, 2005 規格所定義,要求製造商為 2006 年 7 月 1 日之後銷售的特定類 別的電子產品提供「物質內容宣告表格」。若要檢視此產品的 JIS C 0950 物質宣告,請造訪 <http://www.hp.com/go/jisc0950>。

2008年、日本における製品含有表示方法、JISC0950が公示されました。製 造事業者は、2006年7月1日以降に販売される電気·電子機器の特定化学 物質の含有につきまして情報提供を義務付けられました。製品の部材表示 につきましては、www.hp.com/qo/jisc0950を参照してください。

#### 产品中有毒有害物质或元素的名称及含量

根据中国 《电子信息产品污染控制管理办法》

#### LCD 显示器

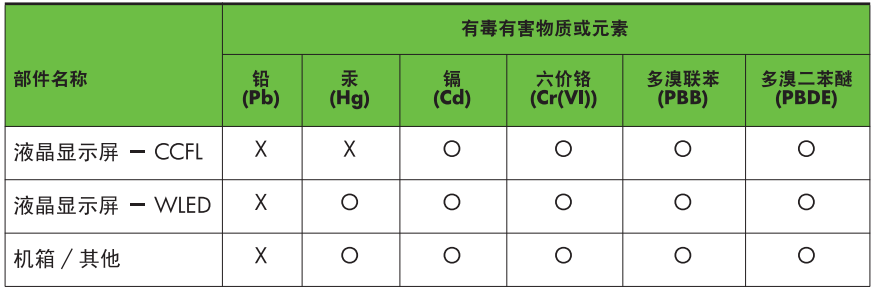

O: 表示该有毒或有害物质在该部件所有均质材料中的含量均在 SI/T11363-2006 标准规定的限量要求以下。

X: 表示该有毒或有害物质至少在该部件的某一均质材料中的含量超出 SJ/T11363-2006 标准规定的限量要求。

表中标有 "X" 的所有部件都符合欧盟 RoHS 法规,即 "欧洲议会和欧洲理 事会 2003 年 1 月 27 日关于在电子电气设备中限制使用某些有害物质的 2002/95/EC 号指令"。

注: 环保使用期限的参考标识取决于产品正常工作的温度和湿度等条件。

#### 土耳其 **EEE** 法規

符合 EEE 法規

EEE Yönetmeliğine Uygundur

#### 烏克蘭,有害物質限制

本設備符合「技術法規」之規定,此項規定已由烏克蘭內閣政府於 2008 年 12 月 3 日編號 1057 條款, 就電氣與電子設備中使用特定危險物質之相關限制規定核准通過。

# <span id="page-43-0"></span>**D LCD** 顯示器品質與像素原則

TFT 顯示器使用依照 HP 標準所研發、具備高度準確性的技術,因此能夠確保高水準的運作效能。不 過,顯示器螢幕可能會出現微小亮點或暗點。這是發生在所有 LCD 顯示器的常見問題,任何廠商提供的 LCD 產品都無可避免,HP LCD 也不例外。這些斑點乃是由一個或多個瑕疵像素或子像素所造成。

- 一個像素包含紅、綠和藍三個子像素。
- 一個有瑕疵的完整像素會一直保持開啟(在暗色背景中是亮點),或一直保持關閉(在亮色背景中 是暗點)。前者會比後者更明顯。
- 有瑕疵的子像素(點瑕疵),會比有瑕疵的完整像素更不明顯,只有在特定背景時才會被發現。

若要找到瑕疵像素,您應在顯示器一般操作狀態下(使用顯示器所支援之解析度與更新率進行之一般操 作),在距離 50公分(20英吋)之處觀察顯示器螢幕。

HP 預期,未來業界將繼續發展更佳的方法來生產較少螢幕瑕疵的 LCD。屆時,HP 也將會調整相關指 南來提供更佳螢幕品質的 LCD。